## **[AEON LASER]**

## [Kasutajajuhend]

**[MIRA pinkidele]**

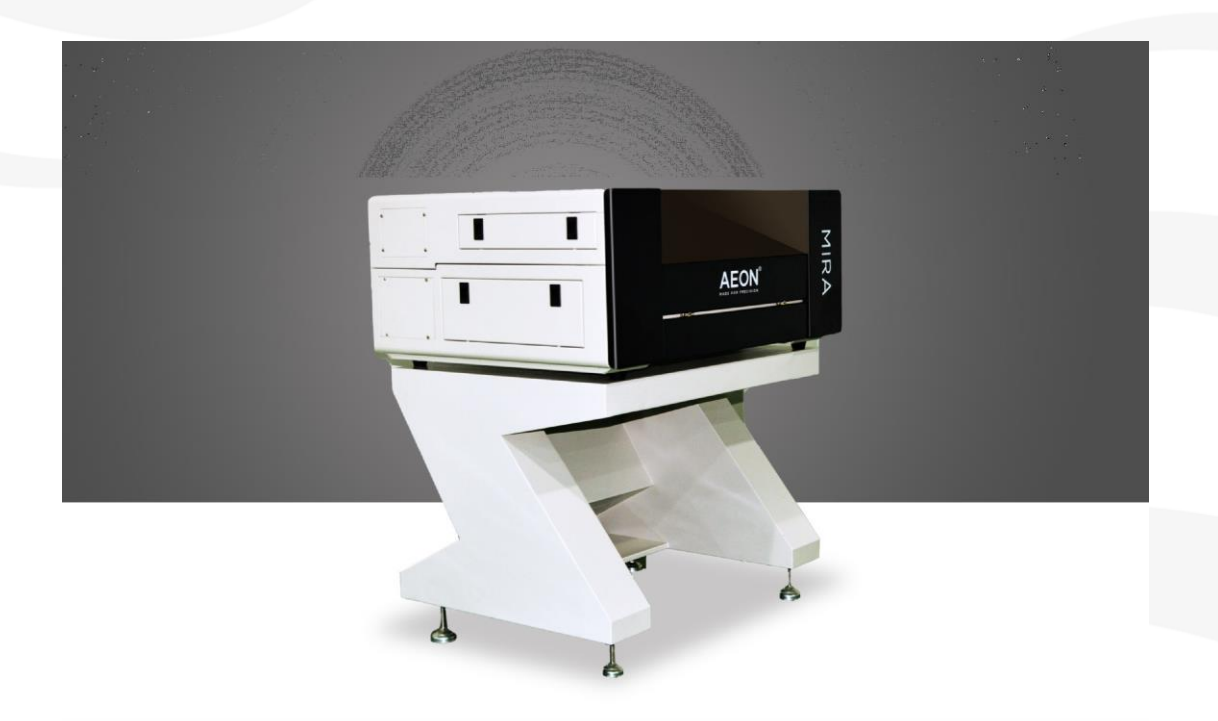

Täname, et ostsite meie lasersüsteemi. See kasutusjuhend õpetab teile, kuidas kasutada meie lasergraveerimise ja -lõikamise masinat õigesti ja tõhusalt samm-sammult ning samuti õppida, kuidas hoolitseda selle eest, et sellest saada maksimaalne tulemus. Käsiraamat jaguneb kuueks peatükiks, sealhulgas masina üldteave, ohutusjuhised, paigaldusjuhend, tööjuhised, hoolduspõhimõtted ja põhilised tõrkeotsingu tehnikad. Käsiraamatus on palju reaalsete objektide fotosid, et teil mõista aidata.

#### **Hoiatus**:

Enne masina kasutamist lugege ja järgige seda käsiraamatut hoolikalt. Isikute ja / või materjali kahjustused võivad tuleneda üksikute tööjuhendi punktide mittejärgimisest!

Süsteemi kasutamine on lubatud ainult varustusega ja varuosadega, mis on tarnitud või loetletud varuosade ja tarbekaupade nimekirjas. Lisavarustus tuleb reguleerida baasmasinale (küsimused müüjale või tootjale).

Tuleb rõhutada, et iga süsteemi paigaldamine peab vastama nõuetele ja olema vastavuses AEON Laseri paigaldusnõuetega. Kui ei, siis masin ei tööta korralikult, mille tulemuseks on kehv jõudlus, lühenenud eluiga, suurenenud hoolduskulud ja isegi masina kahjustused. Märkus on mõeldud süsteemi installimise konkreetse nõude saamiseks ja loodame, et iga klient püüab neid märkusi enne installimist ja kasutamist mõista, et saaksite õigesti installida ja kasutada. Kui teil tekib paigaldusprobleeme, võite võtta ühendust meie tehnilise personali ja klienditeeninduse töötajatega [info@lasermeister.ee.](mailto:info@lasermeister.ee)

Olete oodatud esitama meile oma väärtuslikke kommentaare või ettepanekuid, oleme väga tänulikud!

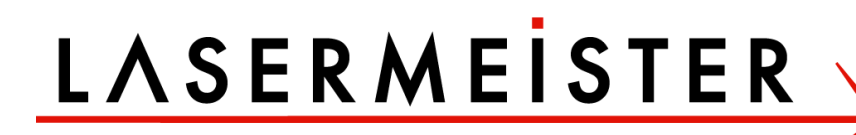

### **Sisukord**

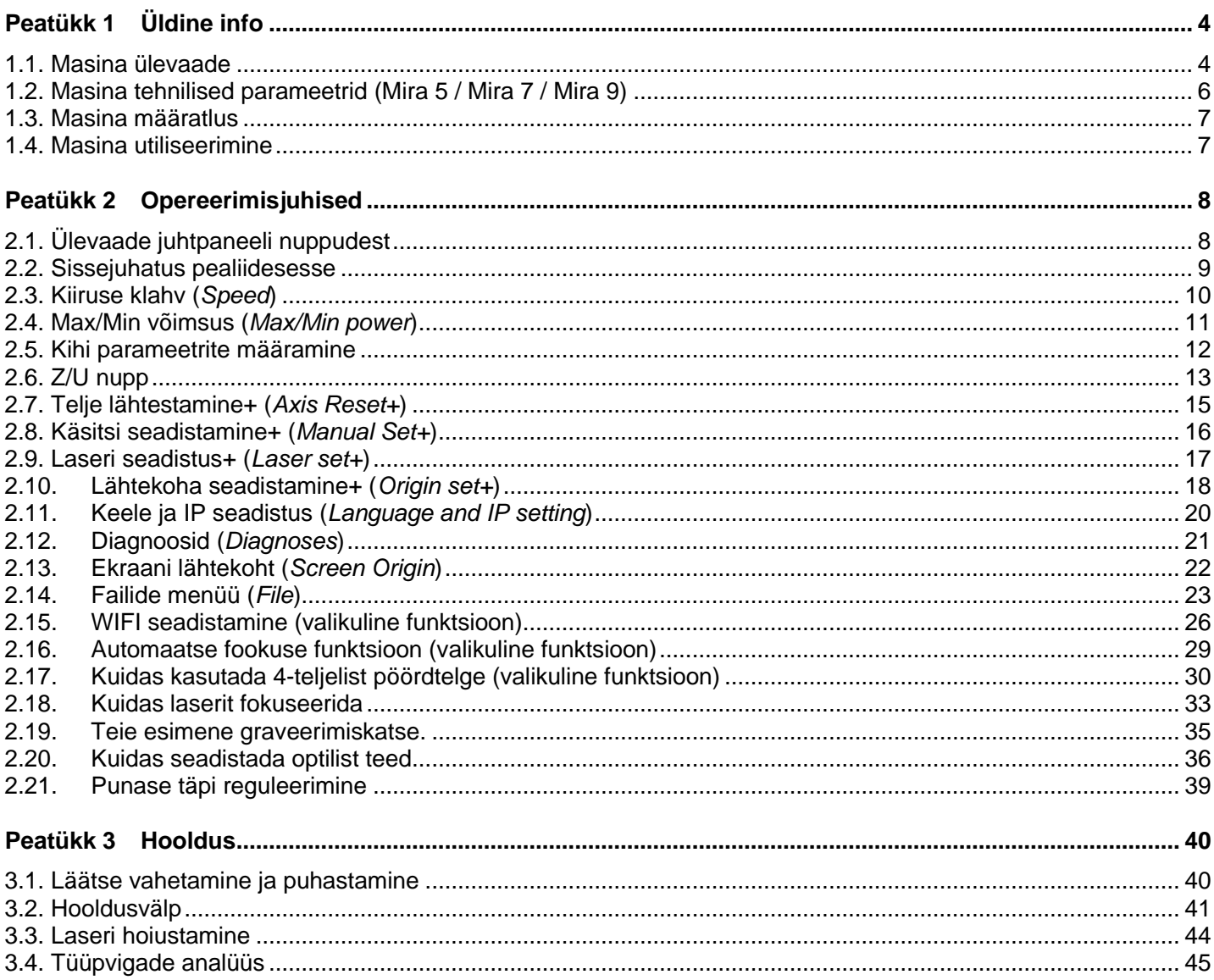

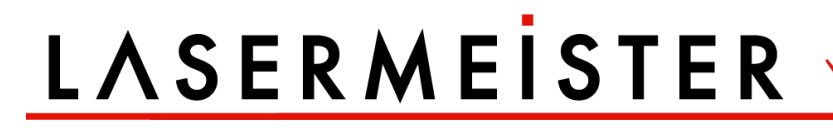

### **Peatükk 1 Üldine info**

#### <span id="page-3-1"></span><span id="page-3-0"></span>**1.1. Masina ülevaade**

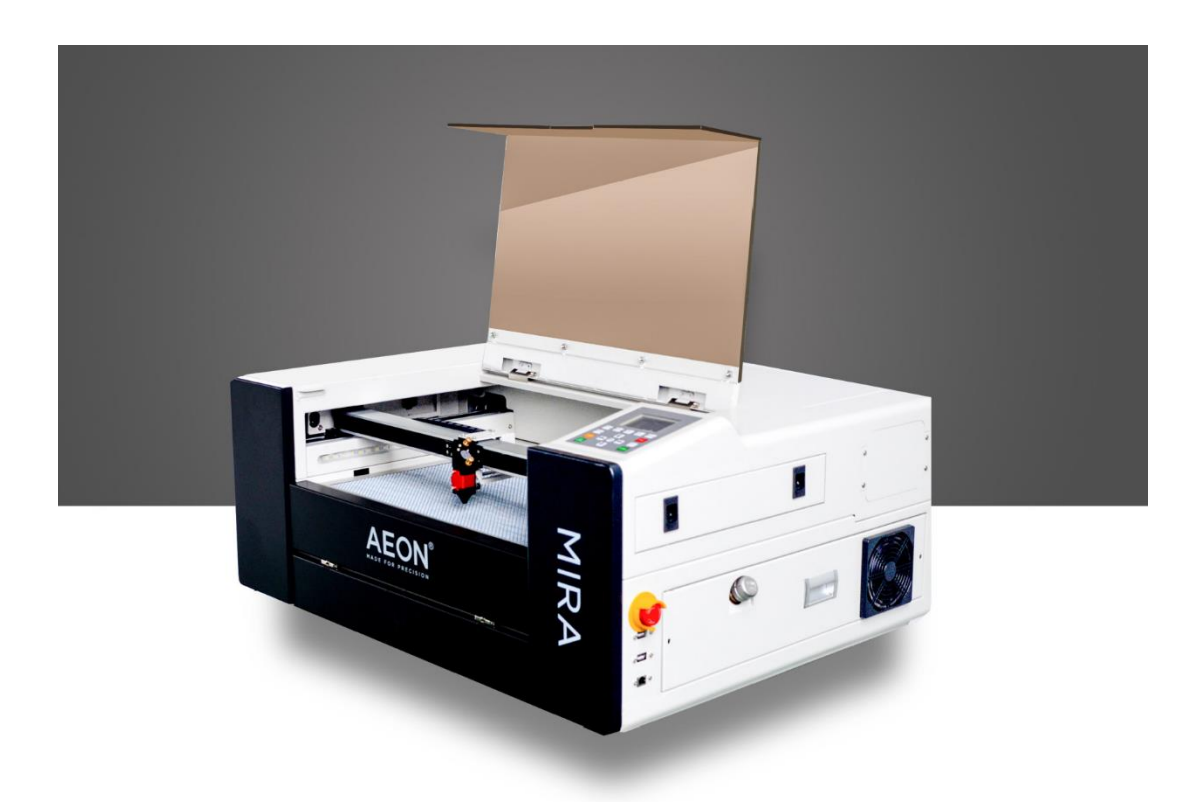

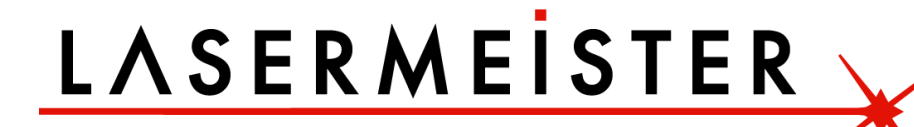

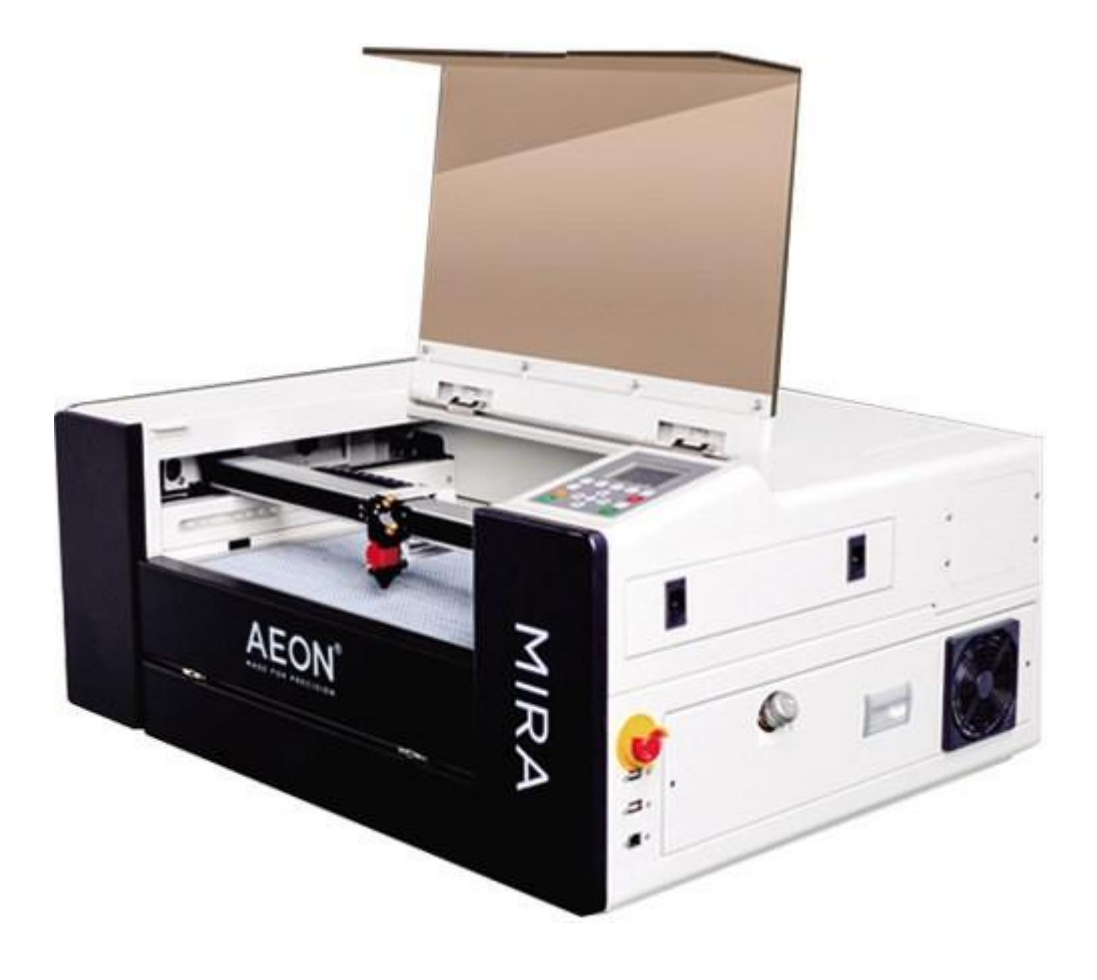

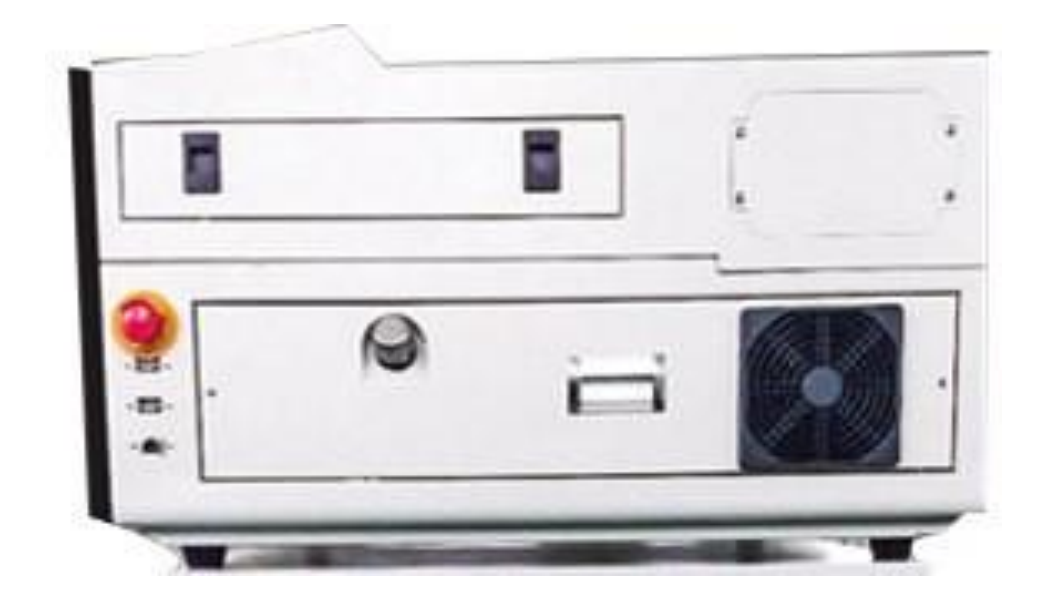

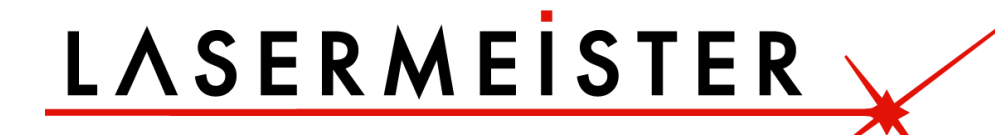

#### <span id="page-5-0"></span>**1.2. Masina tehnilised parameetrid (Mira 5 / Mira 7 / Mira 9)**

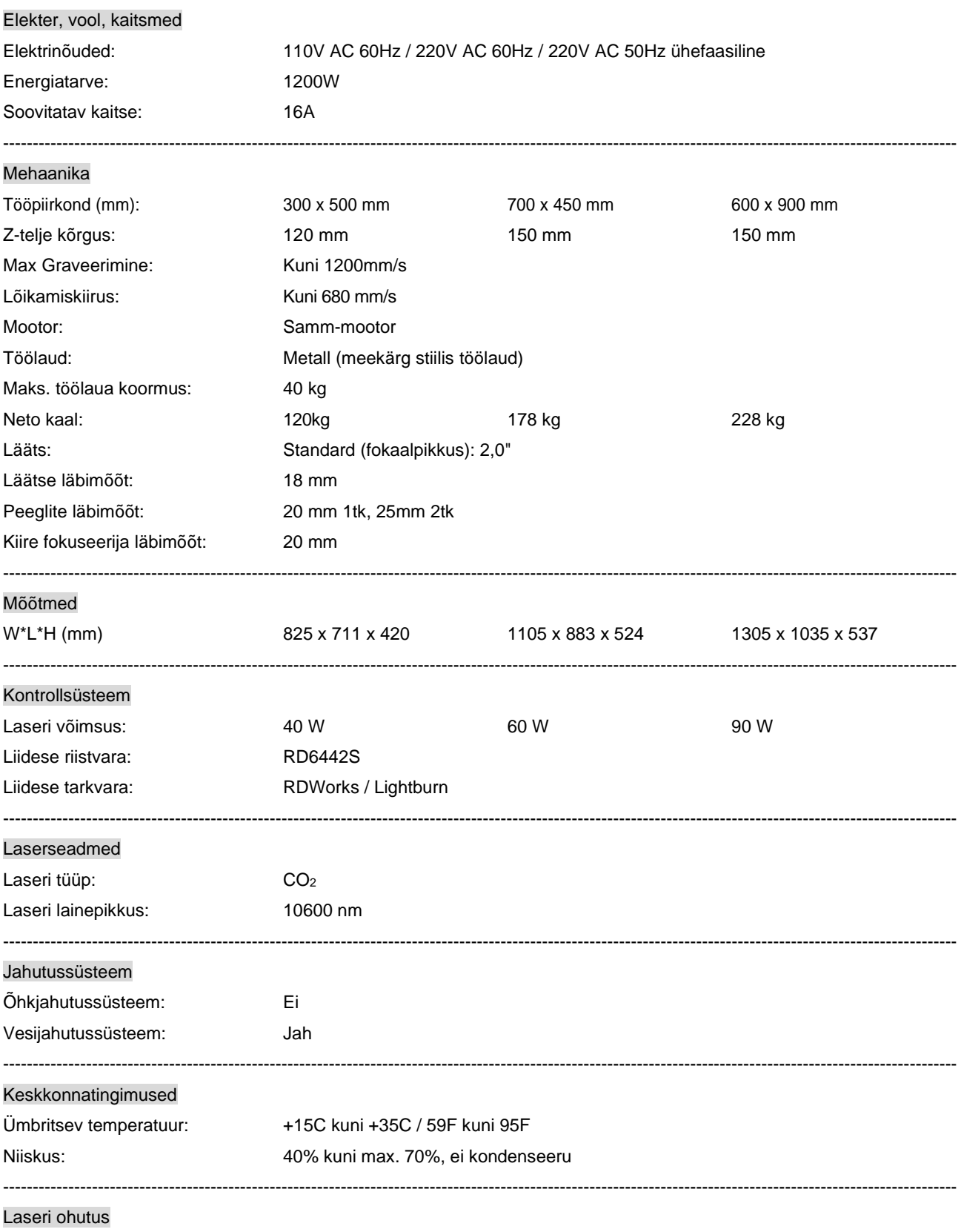

Laseriklass: CDRH Laser Safety, Laser Class IV

#### <span id="page-6-0"></span>**1.3. Masina määratlus**

AEON lasersüsteemi kasutatakse siltide, templite jms graveerimiseks ja lõikamiseks. Laseriga saab töödelda mitmesuguseid materjale nagu kumm, akrüül, kaetud metall, tina, eriteras, anodeeritud alumiinium, kork, papp, klaas, nahk, marmor, mitmed plastid ja puit.

- ❖ Graveerimisprotsessi tohib läbi viia ainult ideaalselt seadistatud masinaga.
- ❖ 40W võimsusega lõikamiseks on lõikelaua kasutamine hädavajalik.
- ❖ Süsteemi kasutamine muudel otstarvetel on vastuolus sihtotstarbelise kasutamisega. Tootja ei võta vastutust sellisest kasutamisest tulenevate isiklike ja/või seadmete kahjude eest.
- ❖ Süsteemi tohivad kasutada, hooldada ja remontida ainult isikud, kes tunnevad ettenähtud kasutusvaldkonda ja masina ohtusid!
- ❖ Kasutusjuhendis kirjeldatud kasutus-, hooldus- ja remondijuhiste eiramine välistab tootja igasuguse vastutuse rikete ilmnemisel.
- ❖ Ettevaatust juhtivate materjalide (süsinikkiud) töötlemisel, elektrit juhtiv tolm või osakesed välisõhus võivad kahjustada elektrilisi komponente ja põhjustada lühiseid. Pidage meeles, et need defektid ei ole garanteeritud.

#### <span id="page-6-1"></span>**1.4. Masina utiliseerimine**

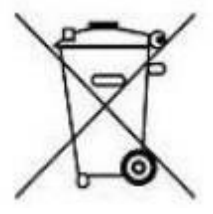

#### **Ärge visake masinat olmejäätmete hulka!**

Elektroonikaseadmed tuleb utiliseerida vastavalt piirkondlikele elektroonika- ja elektrijäätmete kõrvaldamise direktiividele. Lisaküsimuste korral pöörduge oma tarnija poole. Ta võib hoolitseda õige kõrvaldamise eest.

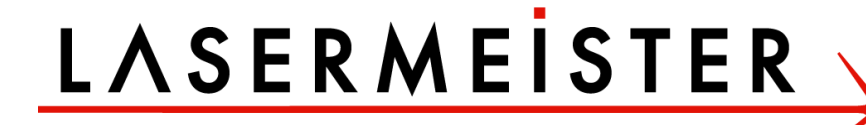

### **Peatükk 2 Opereerimisjuhised**

#### <span id="page-7-1"></span><span id="page-7-0"></span>**2.1. Ülevaade juhtpaneeli nuppudest**

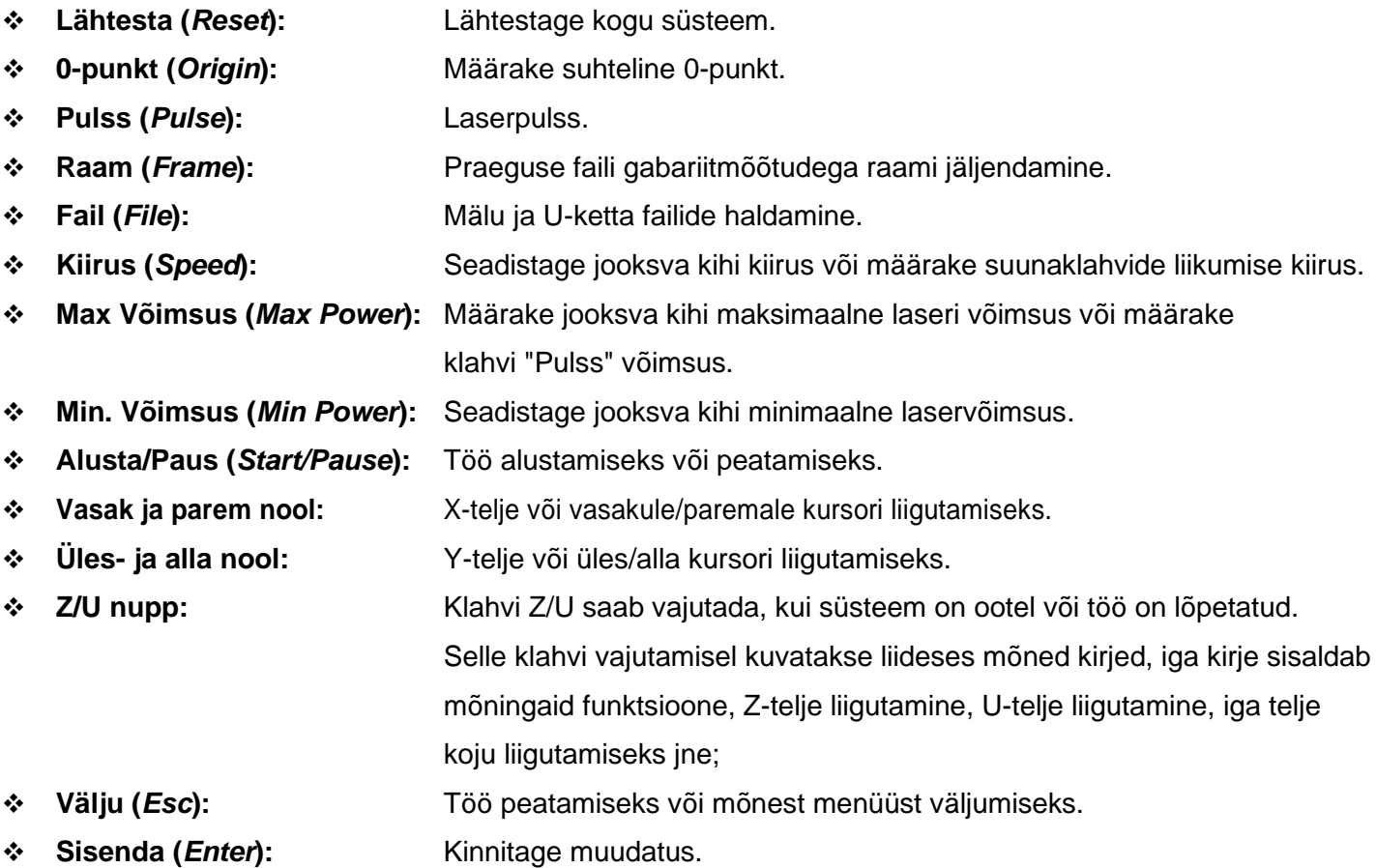

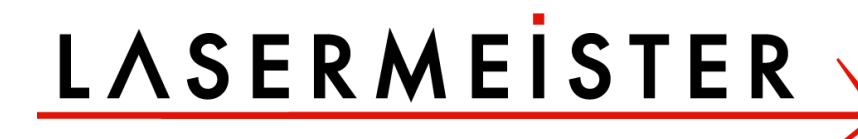

#### <span id="page-8-0"></span>**2.2. Sissejuhatus pealiidesesse**

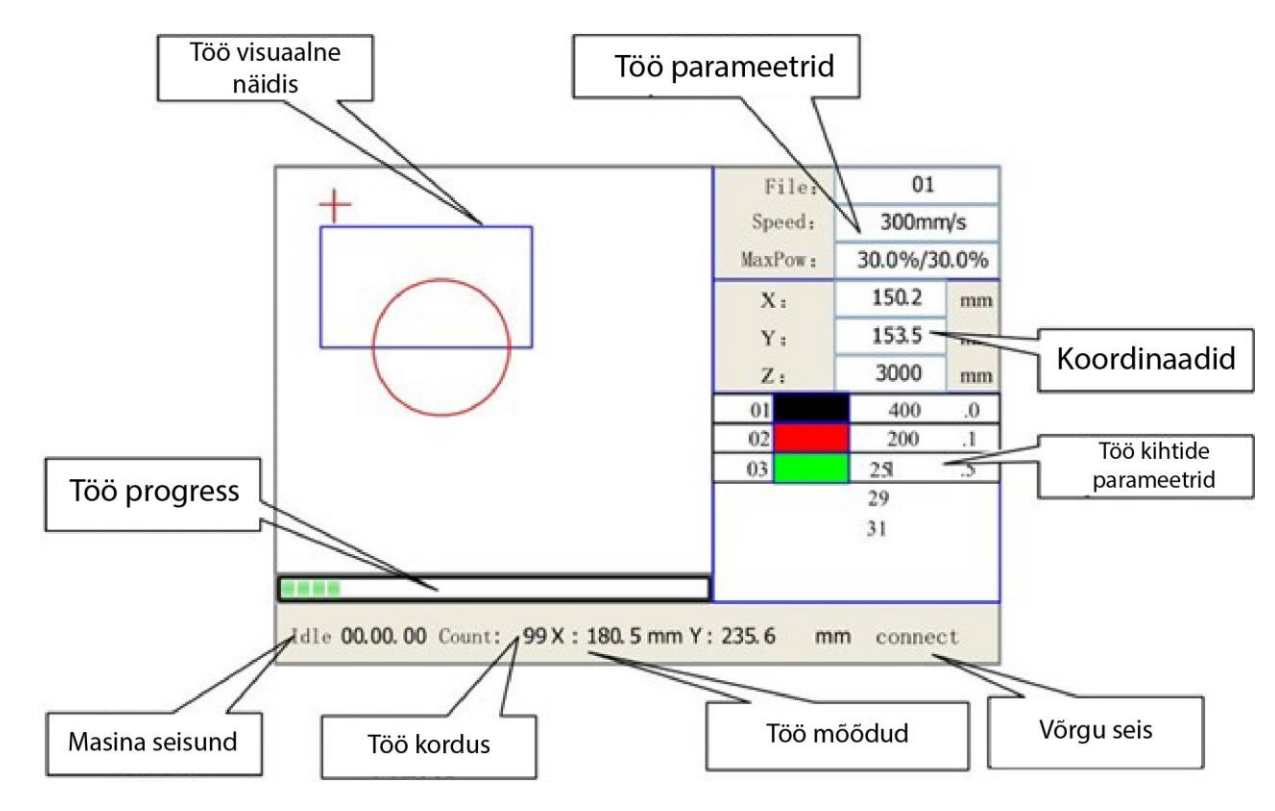

Kui süsteem on sisse lülitatud, kuvatakse ekraan alloleval joonisel:

- ❖ **Töö visuaalne näidis:** Kogu faili raja ja jooksuraja kuvamiseks.
- ❖ **Töö parameetrid:** Töötava faili failinumbri, kiiruse, maksimaalse võimsuse jne kuvamiseks.
- ❖ **Koordinaadid**: X-, Y- ja Z-telgede praeguse koordinaadi kuvamiseks.
- ❖ **Töö kihtide parameetrid:** Aktiivse faili kihtide info kuvamiseks, nagu max. või min. võimsus, kiirus jne. Kui süsteem on ootel, topelt-klõpsake kihil, siis saavad kasutajad muuta kihi parameetreid ja muudatus salvestatakse.
- ❖ **Masina seisund:** Masina hetkeoleku kuvamiseks, nt ootel, töös, paus, lõpetamine jne.
- ❖ **Töö progress:** Praegu töötava faili edenemisriba kuvamiseks.
- ❖ **Töö kordus:** Aktiivse faili töönumbri kuvamiseks.
- ❖ **Töö mõõdud:** Aktiivse faili mõõtmete kuvamiseks.
- ❖ **Võrgu seis:** Etherneti ühenduse oleku kuvamiseks.

Kui töö on ootel või lõpetatud, saab kõiki klahve vajutada, kasutajad saavad valida käivitatava faili, määrata teatud parameetrid, vaadata valitud faili eelvaadet jne. Kui aga töö on käimas või peatatud, ei reageeri mõned klahvid, kui neid vajutada.

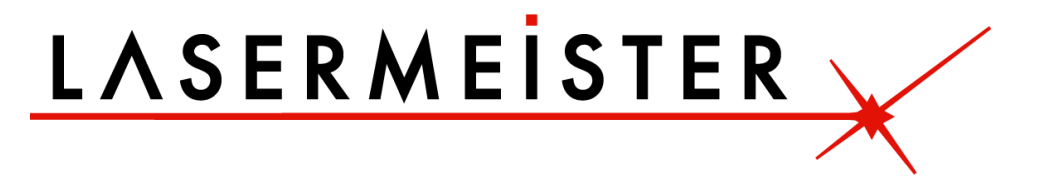

#### <span id="page-9-0"></span>**2.3. Kiiruse klahv (***Speed***)**

Vajutage klahvi "*Speed*", kui ekraan on põhiliideses, nagu allpool näidatud:

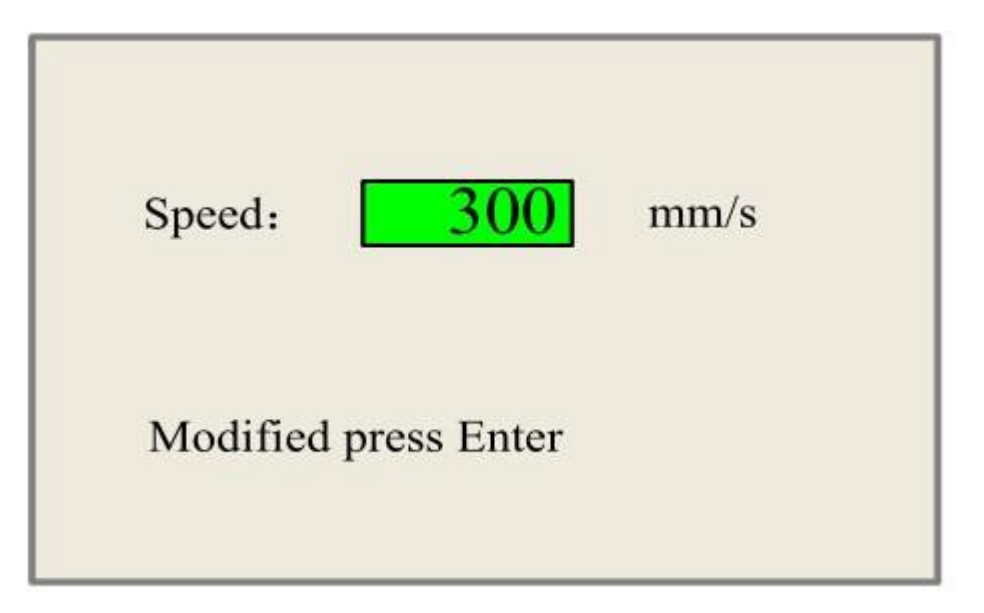

Vajutage "X+/-" klahve, et liigutada kursorit numbrite alas, ja vajutage "Y+/-" klahve väärtuse muutmiseks, seejärel vajutage klahvi "*Enter*" muudatuse salvestamiseks, vajutage "*Esc*" klahvi, et muuta muudatus kehtetuks.

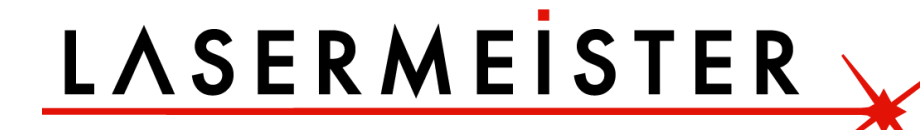

#### <span id="page-10-0"></span>**2.4. Max/Min võimsus (***Max/Min power***)**

Vajutage nuppe "Max Power" või "Min Power", kui ekraan on põhiliidesel, nagu on näidatud allpool:

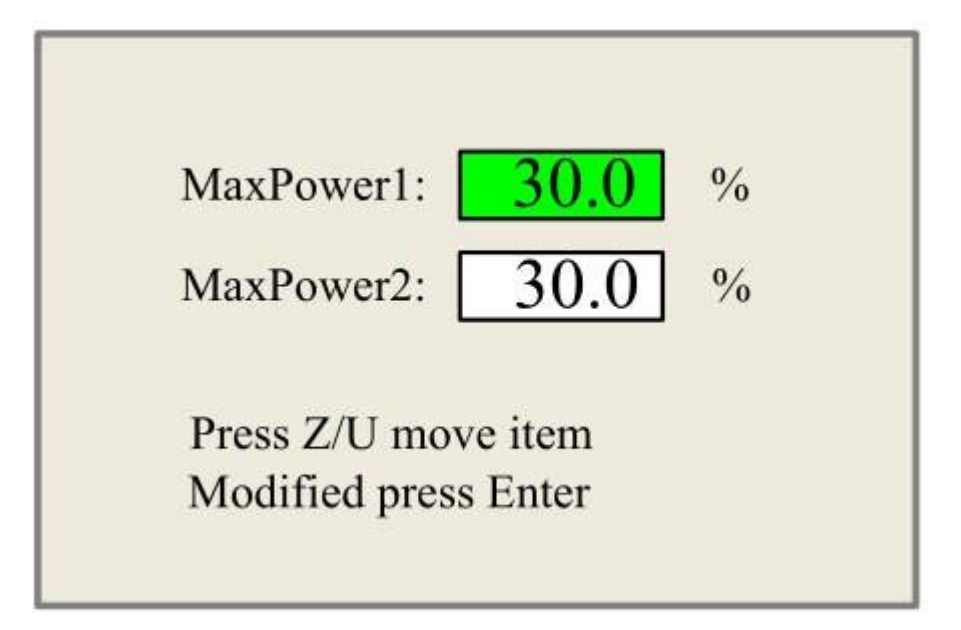

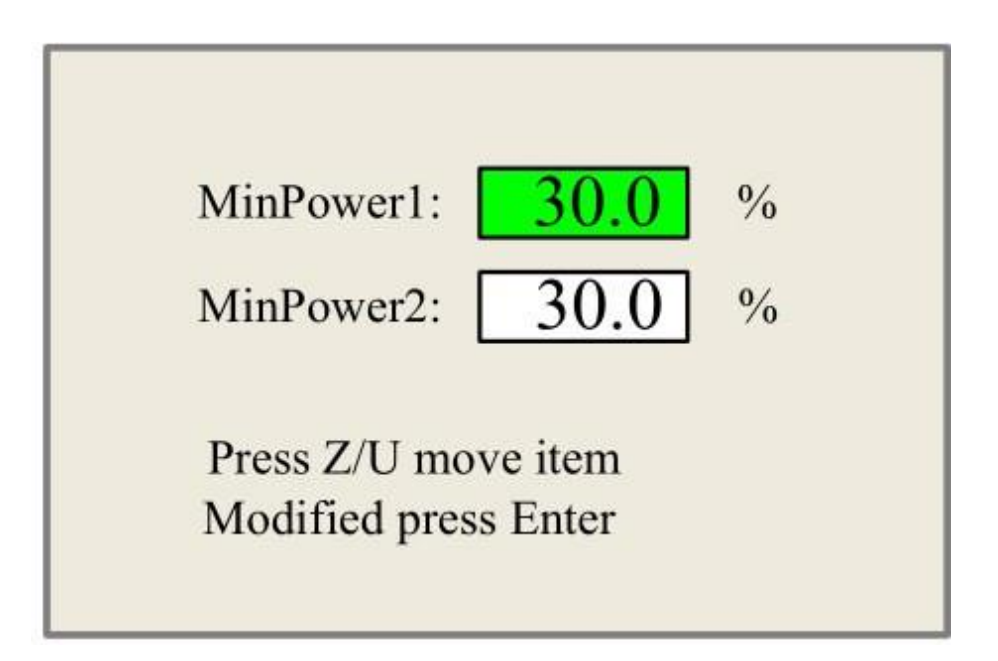

Kui vajutada "Z/U" klahvi, saab roheline plokk liikuda üles ja alla, et tähistada aktiivset lahtrit, seejärel "Y+/-" klahve ja "X+/-" klahve saab kasutada väärtuse muutmiseks.

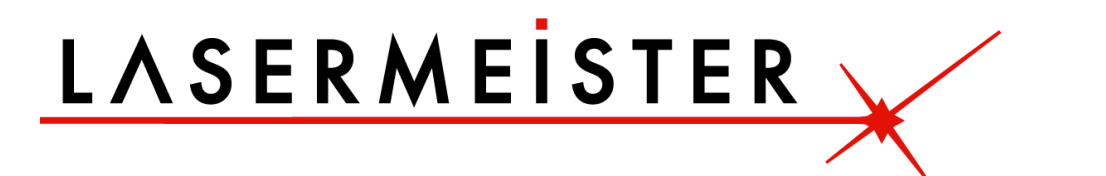

#### <span id="page-11-0"></span>**2.5. Kihi parameetrite määramine**

Pärast põhiliideses eelvaatefaili valimist saab kasutaja vajutada "*Ente*r" klahvi, et lasta kursoril liikuda esimesele kihile, seejärel saab vajutada nuppu "Y+/"-, et valida muudetav kiht. Seejärel saab kasutaja "*Enter*" klahvi vajutada valitud kihi parameetrite kontrollimiseks, nagu on näidatud allpool:

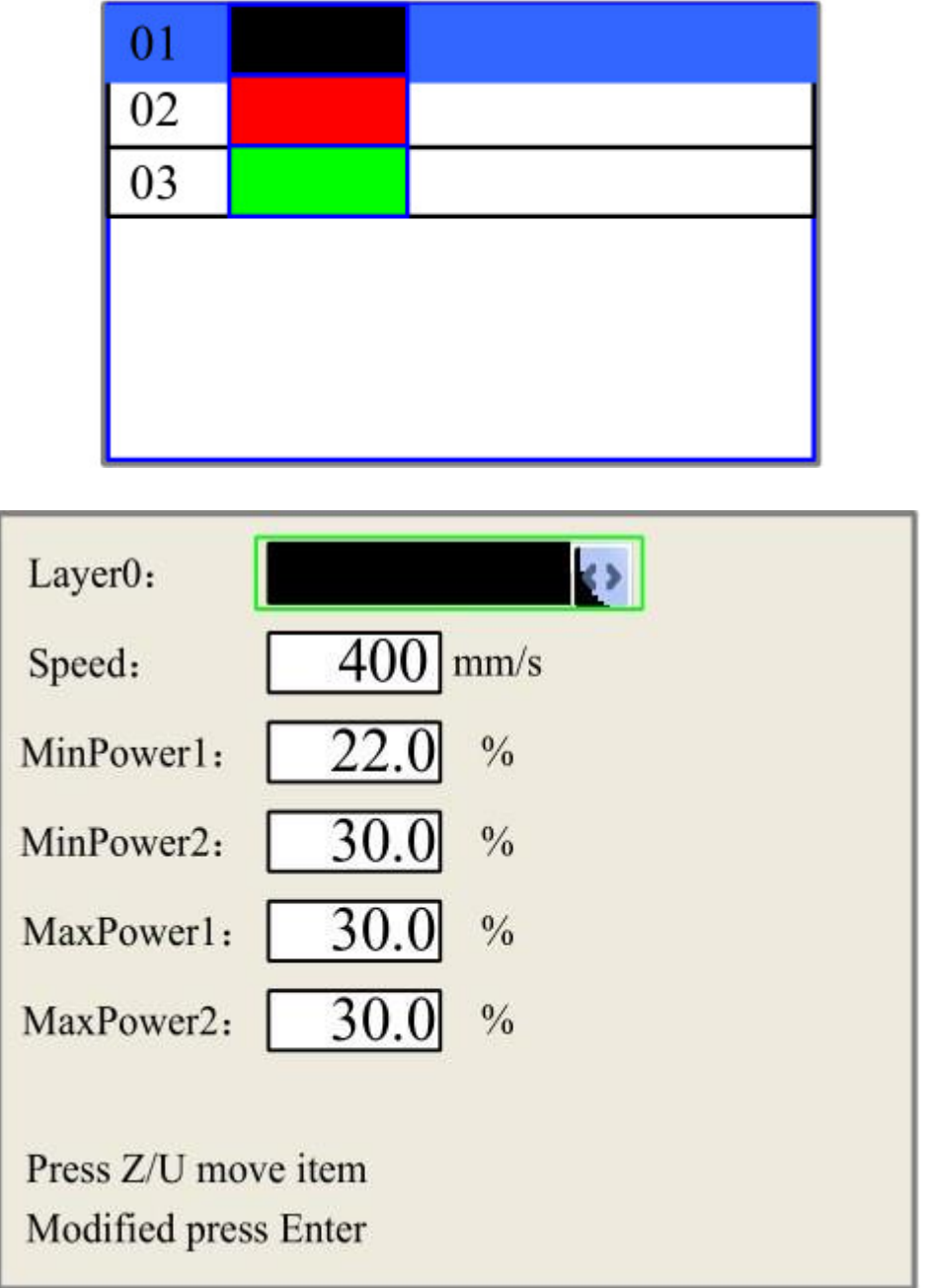

Kasutaja saab vajutada "Z/U" klahve, et liigutada aktiivse parameetri rohelist plokki, seejärel saate parameetrit vajadusel muuta. "OK" muudatuse kinnitamiseks ja "*Esc*" muudatuse kehtetuks tunnistamiseks.

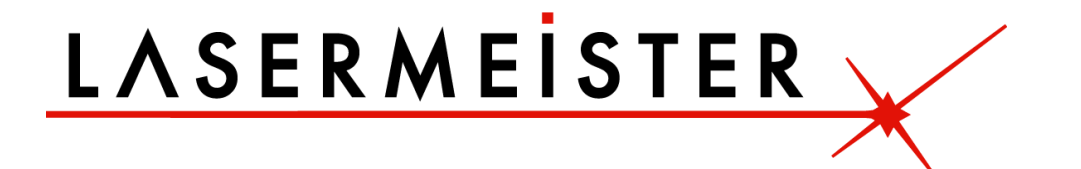

#### <span id="page-12-0"></span>**2.6. Z/U nupp**

Klahvi Z/U saab vajutada, kui süsteem on ootel või töö on lõpetatud. Selle klahvi vajutamisel kuvatakse mõned kirjed järgmises liideses (näidatud allpool):

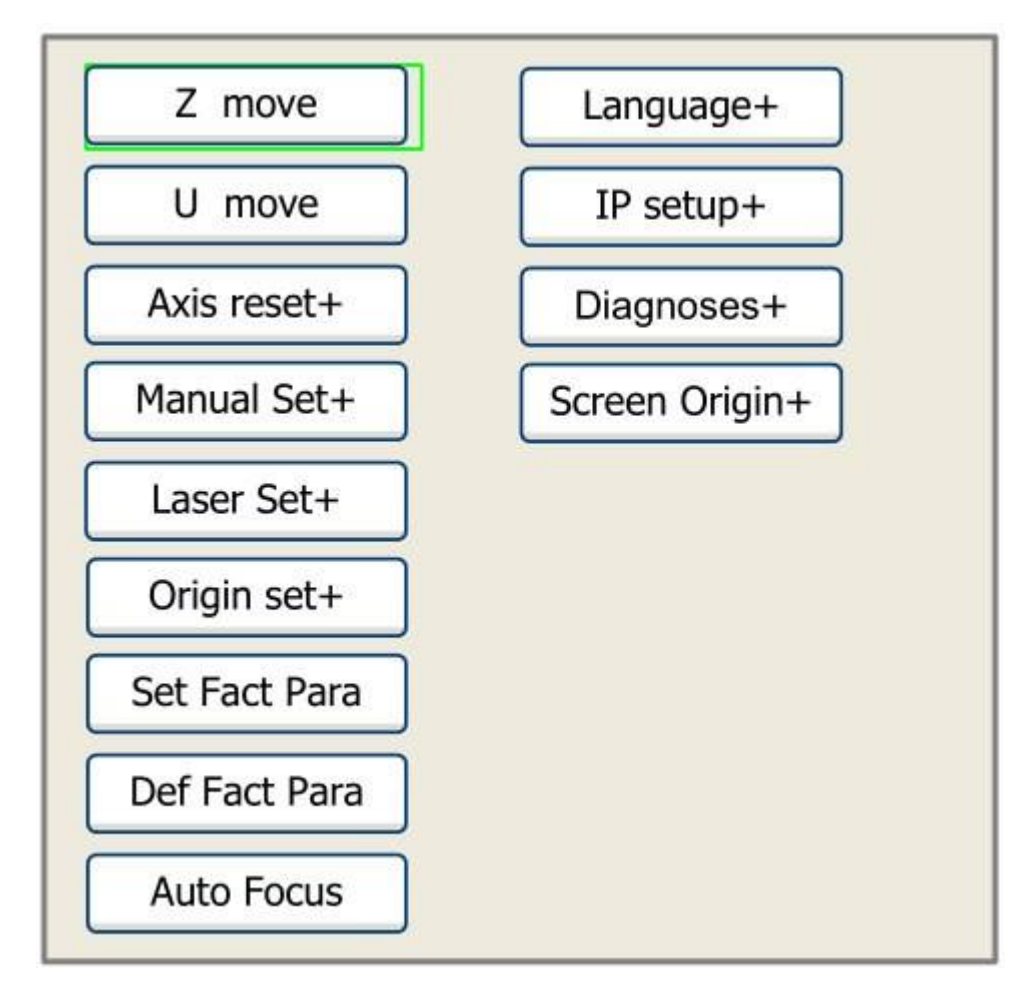

Vajutage "Y+/-" klahve, et liigutada roheline plokk muudetavale elemendile ja seejärel vajutage "*Enter*" klahvi, et kuvada alammenüü.

**Z liigutus:** Kui roheline plokk on elemendil "*Z Move*", saab Z-telje liigutamiseks kasutada klahve "X+/-". **U liigutus:** Kui roheline plokk on elemendil "*U Move*", saab U-telgede liigutamiseks kasutada klahve "X+/-".

**Märkus. Kui teie masinal on "Laiendatud telg", on masinal 4. telg. Üles-alla tabel on erinev, töölaua üles-alla juhtimiseks saate järgida alltoodud juhiseid.**

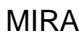

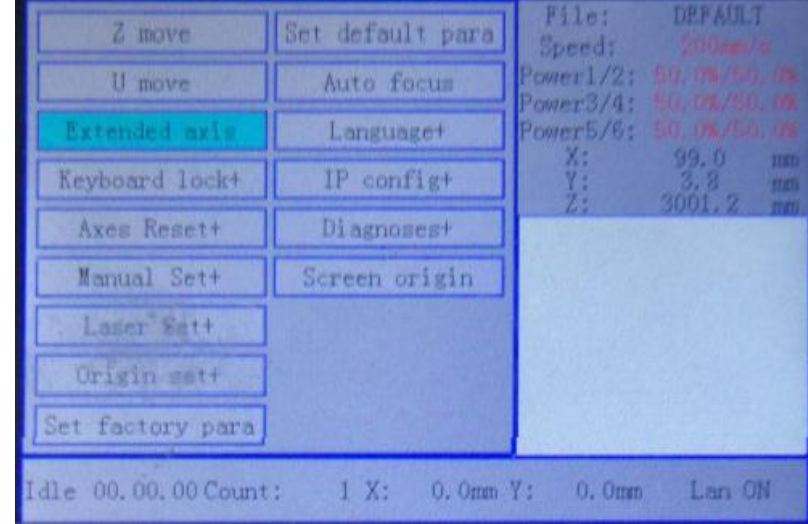

Vajutage juhtpaneelil nuppu Z/U, valige "*Extended Axis*", vajutage sisendklahvi, et siseneda alammenüüsse:

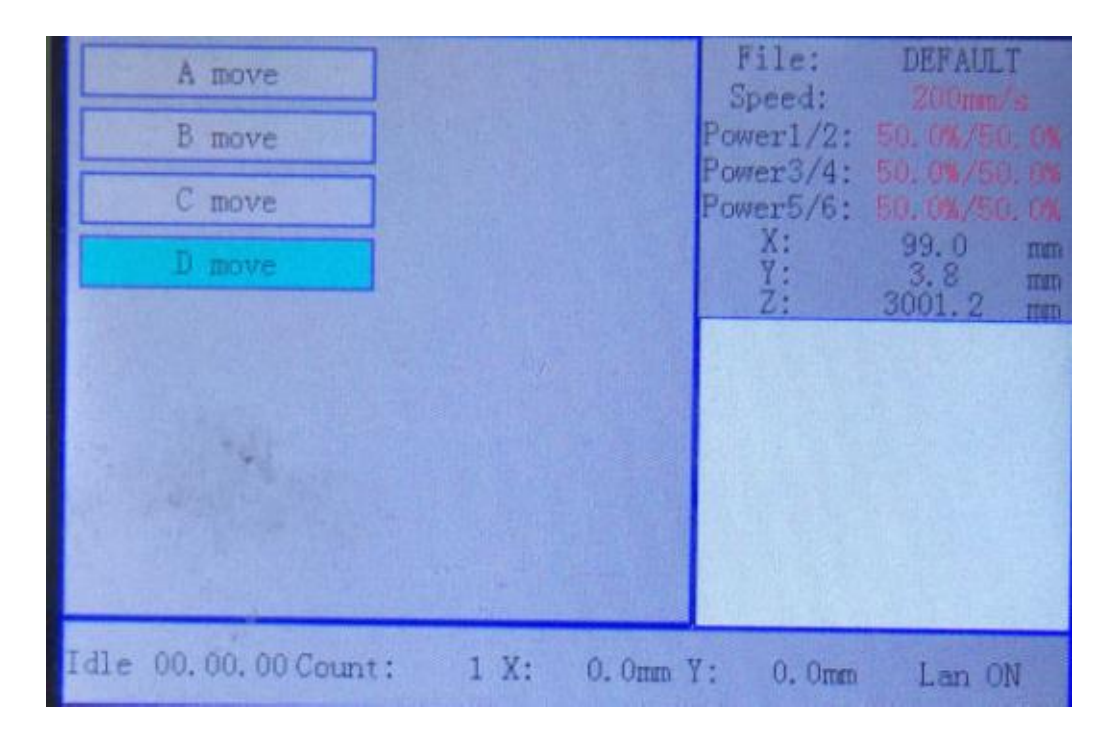

Valige "*D move*", seejärel saab töölauda üles ja alla liigutada, vajutades noolenuppu "<----" ja "---->".

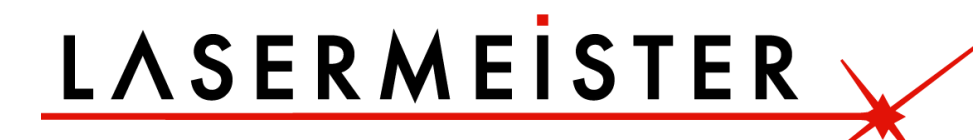

#### <span id="page-14-0"></span>**2.7. Telje lähtestamine+ (***Axis Reset+***)**

Kui sellel üksusel on roheline plokk, vajutage sisestusklahvi, et kuvada alljärgnev:

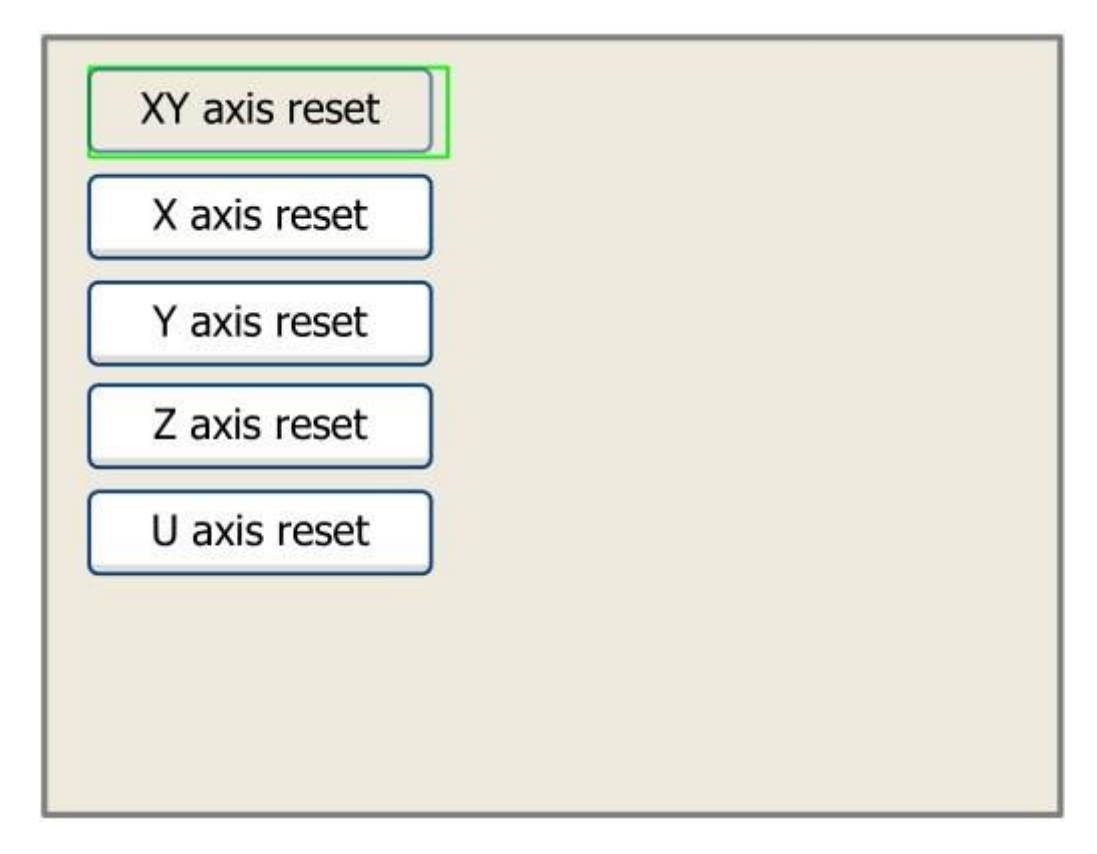

Vajutage "Y+/-" klahve, et liigutada kursor ühele kirjele, seejärel vajutage "*Enter*" valitud telje taaskäivitamiseks, ekraanil kuvatakse lähtestamise ajal teavet.

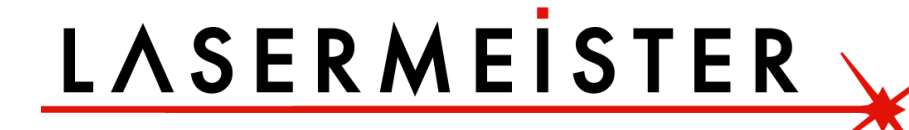

#### <span id="page-15-0"></span>**2.8. Käsitsi seadistamine+ (***Manual Set+***)**

Kui sellel üksusel on roheline plokk, vajutage sisestusklahvi, et kuvada alljärgnev:

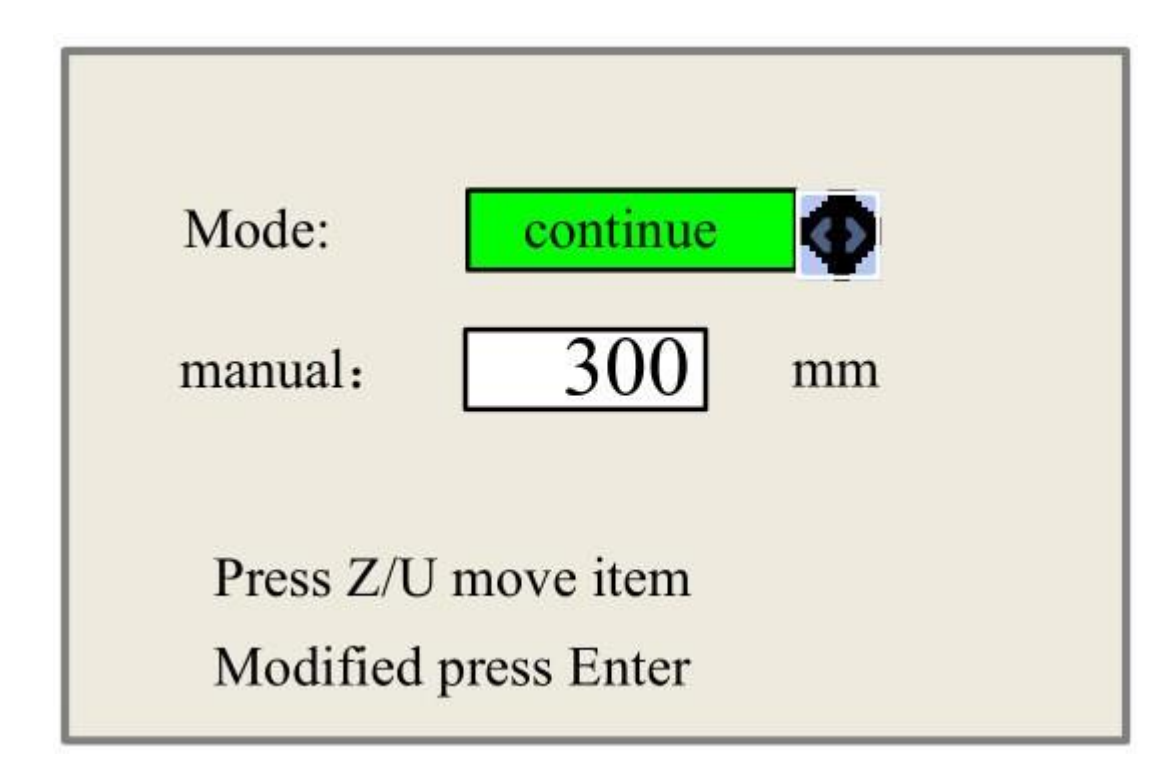

Rohelise ploki liigutamiseks vajutage klahvi "Z/U" ja kui roheline plokk on elemendi "*Mode*" peal, vajuta "X+-" klahve, et valida eeldatav väärtus, "*Continue*" (Jätkuv) või "*Manual*" (Manuaalne). Kui valitud on "*Continue*", siis kirje "*manual*" ei kehti, kui sel ajal vajutada suunaklahve vastavate telgede liigutamiseks ja kui vajutatud klahv vabastada, siis vastavad teljed lõpetavad liikumise. Kui režiimi üksus on "*Manual*", siis vajutades suunaklahvi üks kord, liiguvad vastavad teljed kindla pikkusega, välja arvatud juhul, kui tööala ületatakse.

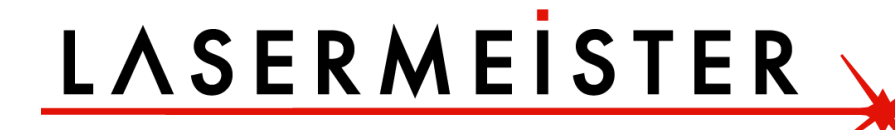

#### <span id="page-16-0"></span>**2.9. Laseri seadistus+ (***Laser set+***)**

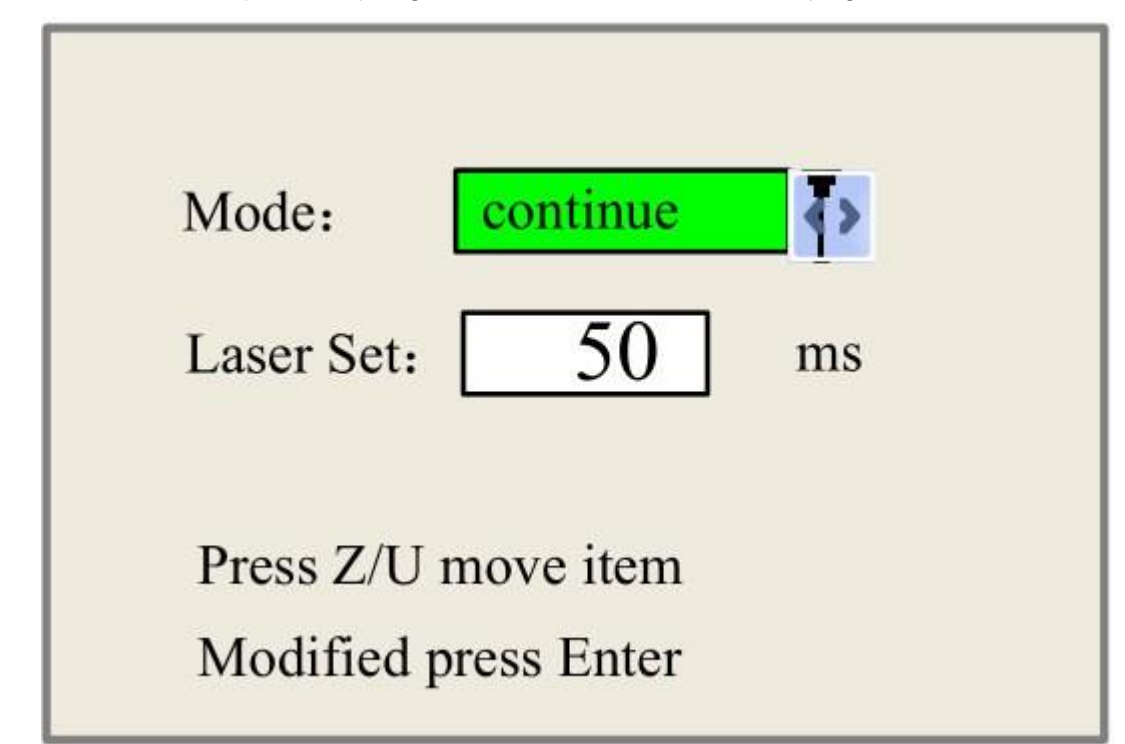

Kui sellel üksusel on roheline plokk, vajutage sisestusklahvi, et kuvada alljärgnev:

Rohelise ploki liigutamiseks vajutage klahvi "Z/U" ja kui roheline plokk on elemendi "Mode" peal, vajuta "X+-" klahve, et valida eeldatav väärtus, "*Continue*" (Jätkuv) või "*Manual*" (Manuaalne). Kui valitud on üksus "*Continue*", siis "*Laser Set*" element ei kehti, sel ajal vajutage lubatud laserite pulseerimiseks Laser klahvi ja kui Laser klahv vabastada, siis laserid lõpetavad pulseerimise. Kui režiimi üksus on "*Manual*", siis vajutades Laser klahvi üks kord, siis aktiveeritud laserid pritsivad kindla aja.

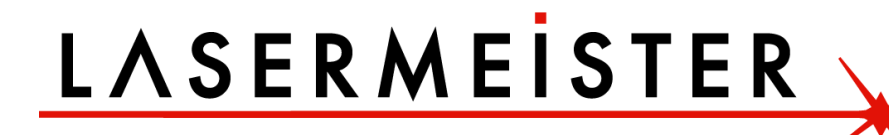

#### <span id="page-17-0"></span>**2.10. Lähtekoha seadistamine+ (***Origin set+***)**

Kui sellel üksusel on roheline plokk, vajutage sisestusklahvi, et kuvada alljärgnev:

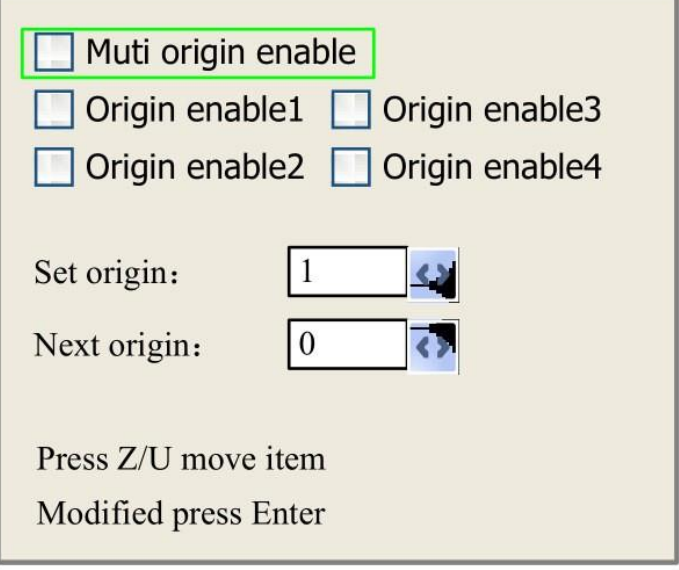

Vajutage "Z/U" klahvi, et liigutada roheline plokk valitavale elemendile, ja kui roheline plokk on valikul "Luba elemendid", vajutage üksuse lubamiseks või keelamiseks sisestusklahvi, kui see on lubatud, on väikesed teemandid rohelised, ja kui see on keelatud, on väikesed teemandid hallid. Kui roheline plokk on üksusel "*Set*  origin" (Määra lähtekoht) või "Next origin" (Järgmine lähtekoht), vajutage väärtuse valimiseks klahve "X+-".

Pöörake tähelepanu sellele, kas kui roheline plokk on elemendil "*Set origin*", vajutage väärtuse valimiseks klahve "X+-", siis tuleb muudatuse kinnitamiseks vajutada "*Enter*" või muudatus on kehtetu.

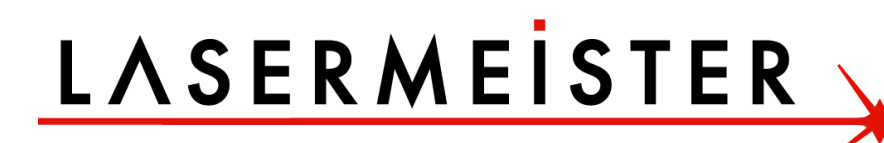

Iga üksust tutvustatakse järgmiselt:

#### ➢ *Multi origin enable* **(Mitme lähtekoha lubamine):**

• Valida saab "Jah" või "Ei". Kui valite "Ei", kasutab süsteem ühe päritoluga loogikat. Võite vajutada klahvi "Lähtekoht" ja määrata lähtekoha ning ainult see lähtekoht saab kehtima. Kui valite "Jah", kasutab süsteem mitme päritoluga loogikat ja klaviatuuri "Origin" klahv muutub kehtetuks. Sellisel juhul tuleb menüüs määrata iga lähtekoha parameeter järgmiselt.

#### ➢ *Origin Enable 1/2/3/4* **(Lähtekoha lubamine 1/2/3/4):**

• pärast mitme lähtekoha loogika lubamist saab nelja lähtepunkti iseseisvalt keelata ja lubada.

#### ➢ *Set origin 1/2/3/4* **(Määra kähtekoht 1/2/3/4):**

• peale mitme lähtekohaga loogika lubamist saate kursori peatada "Määra lähtekohaks 1/2/3/4". Vajutage klaviatuuril sisestusklahvi ja süsteem võtab praeguste X/Y-telgede koordinaatarvud vastavateks lähtepunktile 1/2/3/4.

#### ➢ *Next origin* **(Järgmine lähtekoht):**

• valiku jaoks on sellised viis numbrit nagu 0–4, mis on järgmise arvu lähtekohad. Origin 0 tähendab lähtekohta, mis on määratud paneeli klahviga "Origin" ühe lähtepunkti loogikas.  $1~4$ tähendab mitme päritoluga loogikas lähtepunktide seerianumbrit. Järgmise lähtekoha saab muuta mis tahes lähtepunktiks 1–4, et juhtida järgmise töö alguskohta (eeldus on, et lähtekoht on lubatud), kuid seda ei saa muuta lähtekohaks 0.

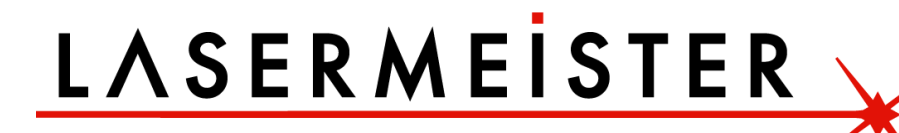

#### <span id="page-19-0"></span>**2.11. Keele ja IP seadistus (***Language and IP setting***)**

Üksus "*Language*" aitab teil valida sobiva keele, mis kuvatakse ekraanil

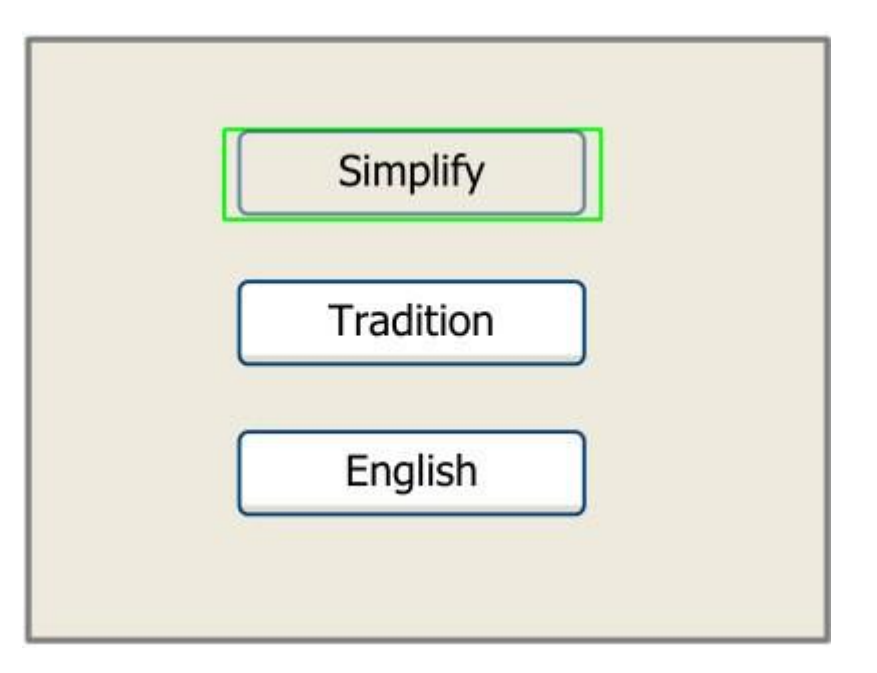

Kui sellel üksusel on roheline plokk, vajutage sisestusklahvi, et kuvada alljärgnev:

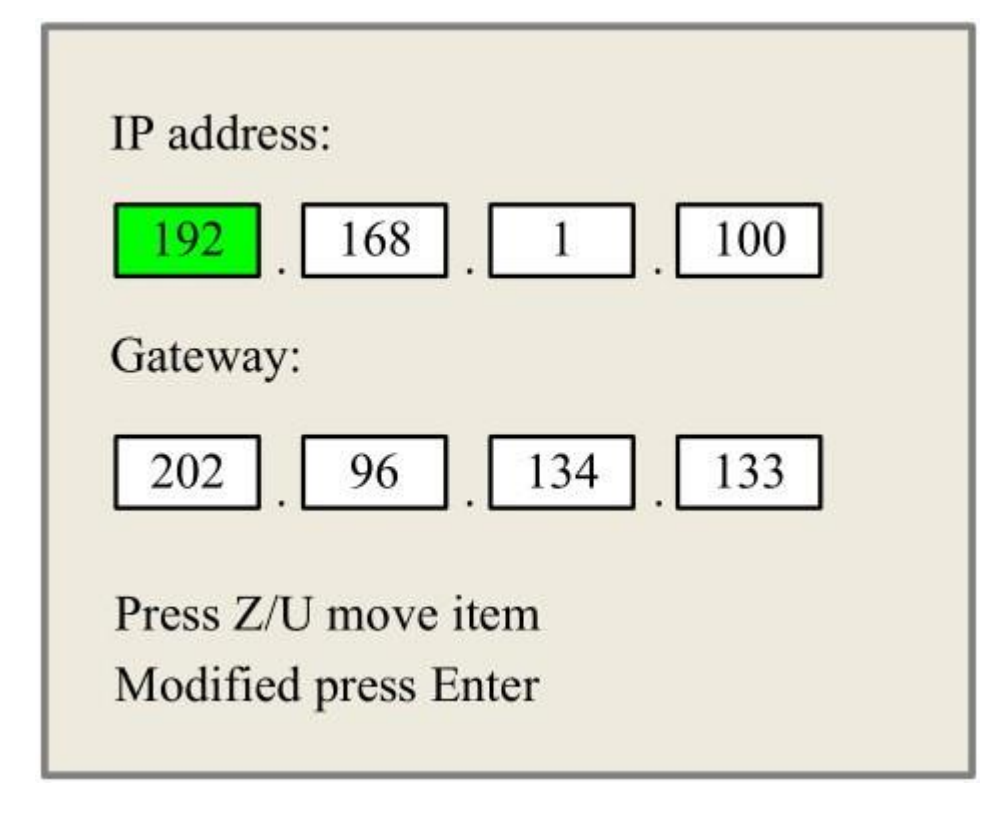

Vajutage muutuva elemendi liigutamiseks klahvi "Z/U", seejärel vajutage väärtuse muutmiseks klahve "X+/-" ja "Y+/-" klahve. Kui kogu IP väärtus ja *Gateway* väärtus on muudetud, vajutage sisestusklahvi. muudatuse kinnitamiseks või klahvi "*Esc*" muudatuse kehtetuks tunnistamiseks.

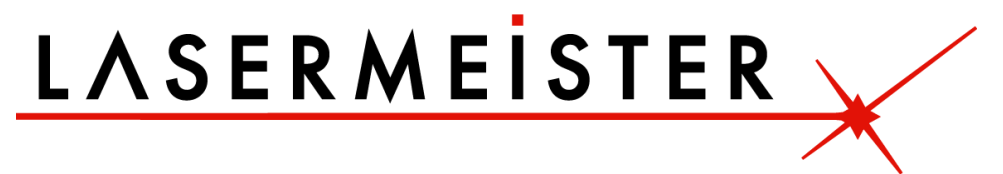

#### <span id="page-20-0"></span>**2.12. Diagnoosid (***Diagnoses***)**

Kui vajutate üksust "*Diagnoses*", kuvatakse süsteem järgmiselt:

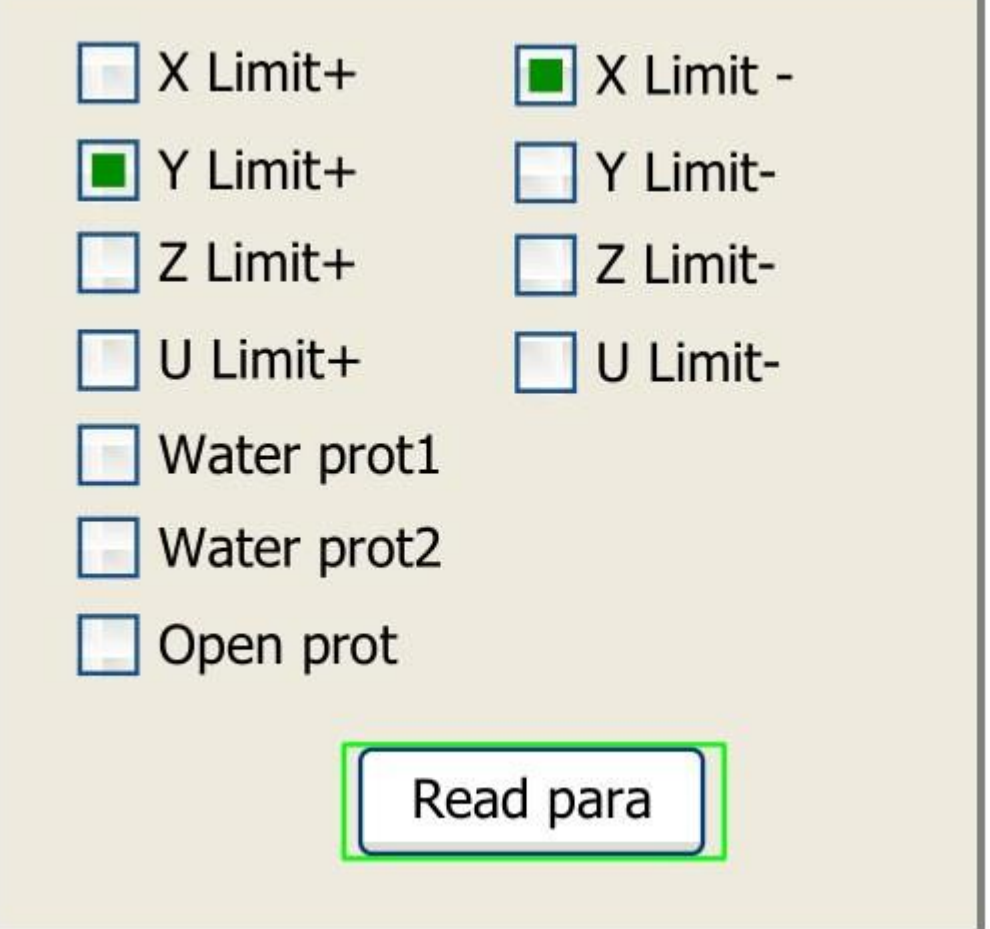

See liides näitab teatud süsteemi sisendteavet, nagu piiraja olek, vesikaitse olek ja jalglüliti olek jne. Kui sisend on kinnitatud, on värviraam roheline, vastasel juhul on see hall.

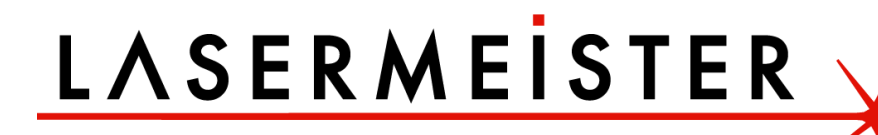

<span id="page-21-0"></span>Kui vajutate nuppu "*Screen origin*", kuvatakse süsteem järgmiselt:

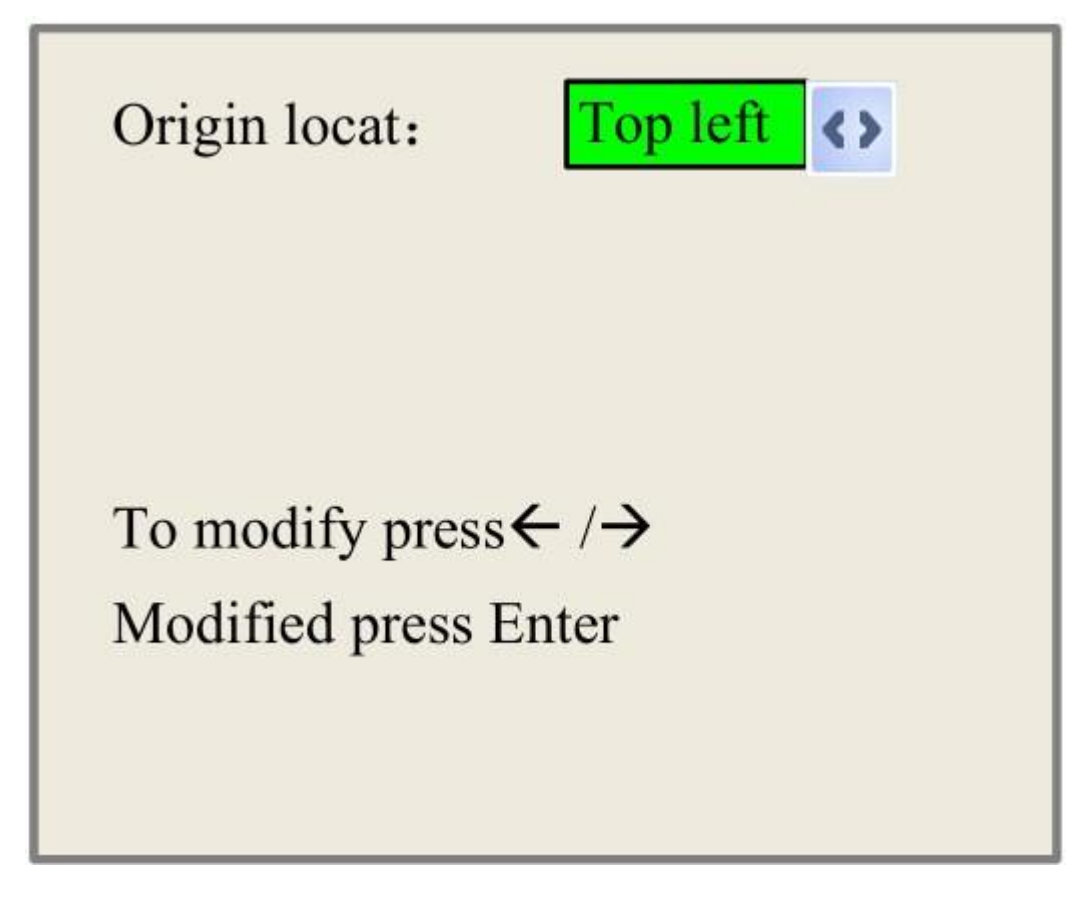

Valida saab neli kirjet: üleval vasakul, üleval paremal, all vasakul ja all paremal. Kui üks on valitud, on ekraanil kuvatav eelvaade peegelpildis, lähtudes X- või Y-suunast.

**Märkus. Veenduge, et lähtekoha asukoht on seatud ÜLEVAL PAREMAL (***TOP RIGHT***)**

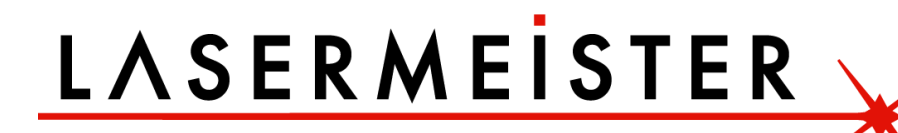

#### <span id="page-22-0"></span>**2.14. Failide menüü (***File***)**

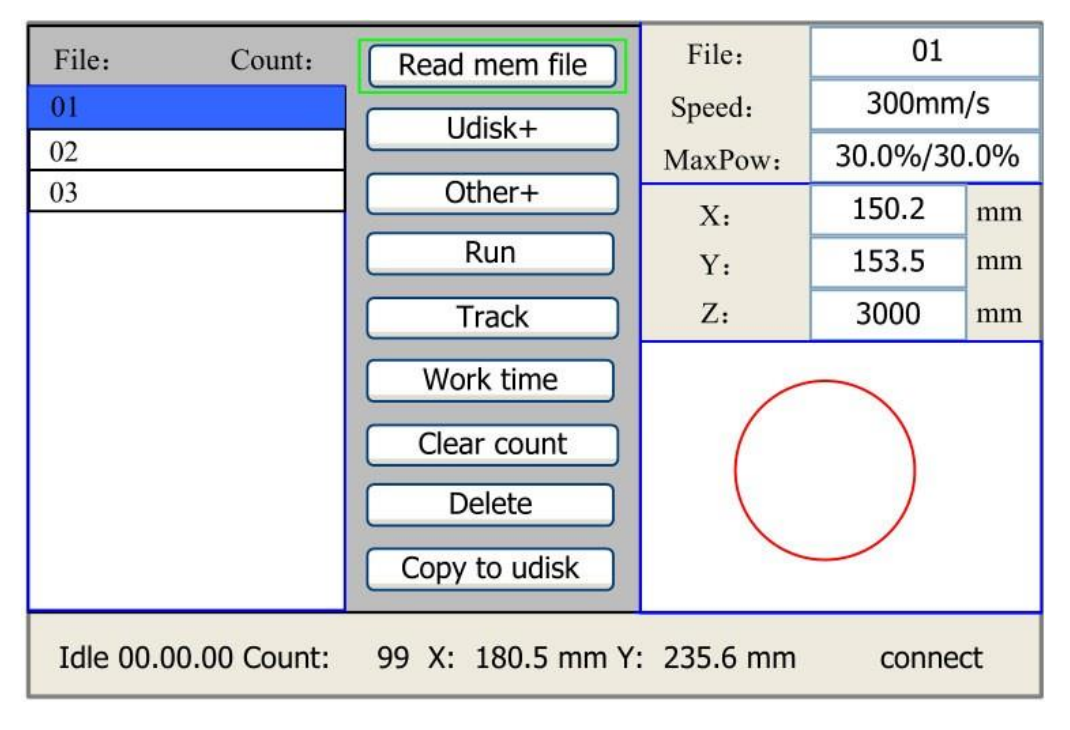

Kui põhiliideses on vajutatud klahvi "*File*", kuvatakse see järgmiselt:

#### Joonis 4-A

Selle menüü kuvamisel loeb süsteem esmalt mälufaili, faili nime ja tööajad kuvatakse alas ning valitud faili eelvaade kuvatakse paremas alanurgas. "Y+/-" klahve saab kasutada kursori liigutamiseks failinimede loendis. Kui kursor on sihtfaili nimel, vajutades sisestusklahvi, kuvatakse valitud faili eelvaade põhiliideses ja kui vajutada klahvi "Esc", eelvaade kaob.

"X+/-" klahve saab kasutada kursori liigutamiseks vasakule ja paremale. Kõik üksused kuvatakse järgmiselt:

- ➢ **Lugege mälufaili (***read mem file***):** Lugege mälufailide loendit.
- ➢ **Udisk:** Lugege U-ketta failide loendit.
- ➢ **Muu (***Other***):** Mälufailide muud toimingud.
- ➢ **Jookse (***Run***):** Valitud faili käivitamine.
- ➢ **Rada (***Track***):** Valitud faili jälgimine (jälgimisrežiim on valikuline).
- ➢ **Tööaeg (***Work time***):** Valitud faili tööaja prognoosimiseks (aja täpsusega 1 ms).
- ➢ **Tühjenda arv (***Clear count***):** Valitud faili töökorduste kustutamiseks.
- ➢ **Kustuta (***delete***):** Valitud faili mälust kustutamiseks.
- ➢ **Kopeeri Udiskile (***Copy to Udisk***):** Valitud faili kopeerimiseks Udiskile.

Kui vajutate sisestust "*Other*", kuvatakse süsteem järgmiselt:

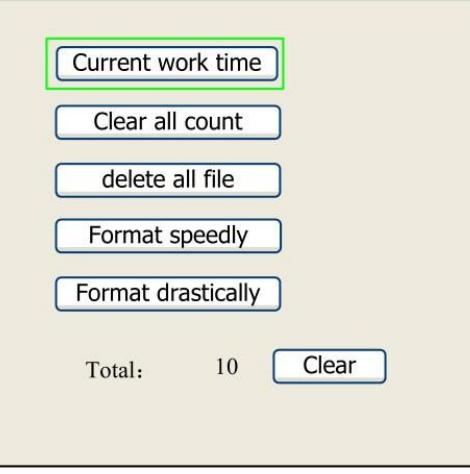

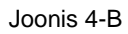

- ➢ **Praegune tööaeg (***Current Work Time***):** Aktiivse faili tööaja prognoosimiseks (praegune faili number kuvatakse põhiliideses) ja aja täpsus on 1 ms.
- ➢ **Tühjenda korduste arv (***Clear all count***):** Kõigi mälus olevate failide töökorduste kustutamiseks.
- ➢ **Kustuta kõik failid (***Delete all files***):** Kõigi mälufailide kustutamiseks.
- ➢ **Vorminda kiiresti (***Format speedily***):** Mälu kiireks vormindamiseks ja seejärel kustutatakse kõik mälus olevad failid.
- ➢ **Vorminda drastiliselt (F***ormat drastically***):** Mälu drastiliseks vormindamiseks ja seejärel kustutatakse kõik mälus olevad failid.
- ➢ **Kokku (***Total***):** Kõigi failide tööajad kokku.

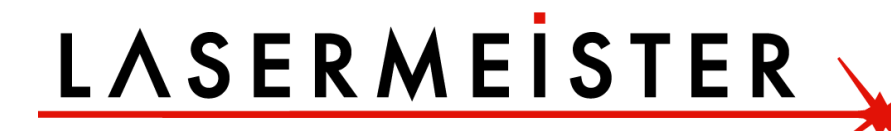

#### **U kettafail**

Kui vajutate kirjet "*Udisk*" joonisel 4-A, kuvatakse süsteem joonisel 4-C ja töömeetod on sama, mis joonisel 4-A

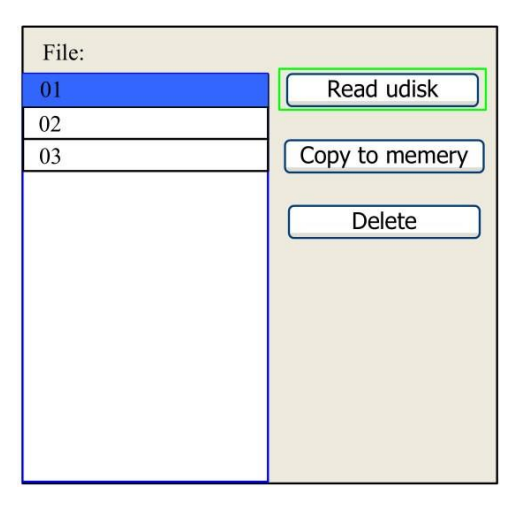

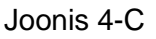

- ➢ **"***Read Udisk***" (Loe Udiski)**: loe Udiski faililoendit.
- ➢ **"***Copy to memory***" (Kopeeri mällu)**: kopeerige Udiski sihtfail mällu.
- ➢ **"***Delete***" (Kustuta)**: Kustutage valitud Udiski fail.

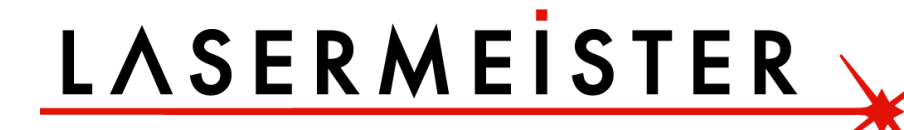

#### <span id="page-25-0"></span>**2.15. WIFI seadistamine (valikuline funktsioon)**

(Valikuline funktsioon, kui teie masinale on paigaldatud WIFI, siis vaadake seda juhendit).

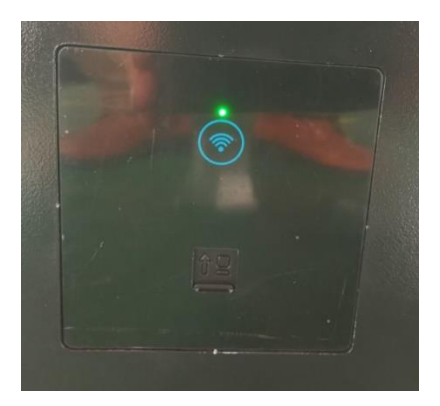

Sisseehitatud WIFI on paigaldatud masina vasakusse alumisse nurka. Kui roheline tuli vilgub, on WIFI saadaval. WIFI kontrollimiseks ja ühendamiseks võite minna arvutisse.

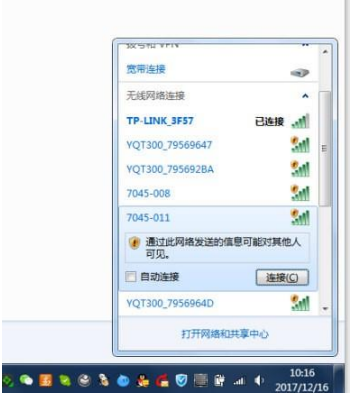

Pärast ühendamist peate seadistamiseks ja testimiseks avama RDworksi graveerimistarkvara. Esiteks: valige tarkvara all paremal pool "Device with IP address" (IP-aadressiga seade)

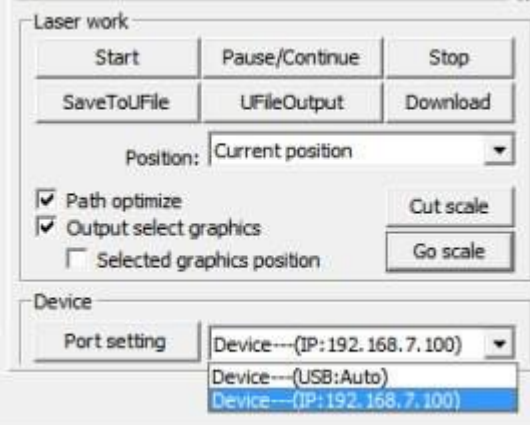

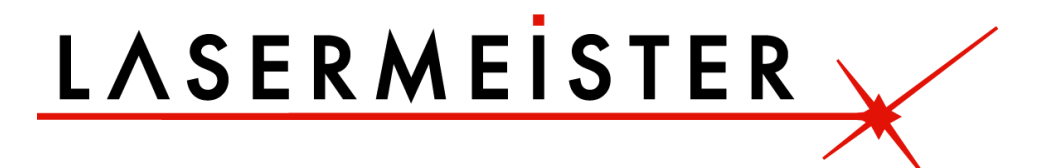

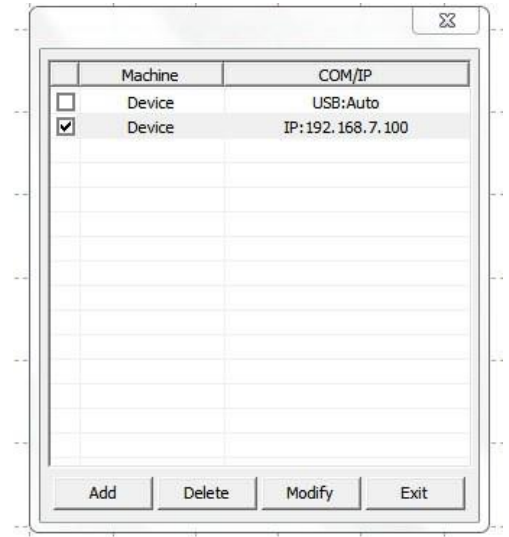

Kolmandaks: topeltklõpsake IP-aadressiga seadet, seejärel ilmub teine kast, minge masina juhtpaneelile, valige "*IP config*" ja vajutage "*Enter*", seejärel saate kontrollida masina IP-d, täitke see IP-aadress dialoogiboksi.

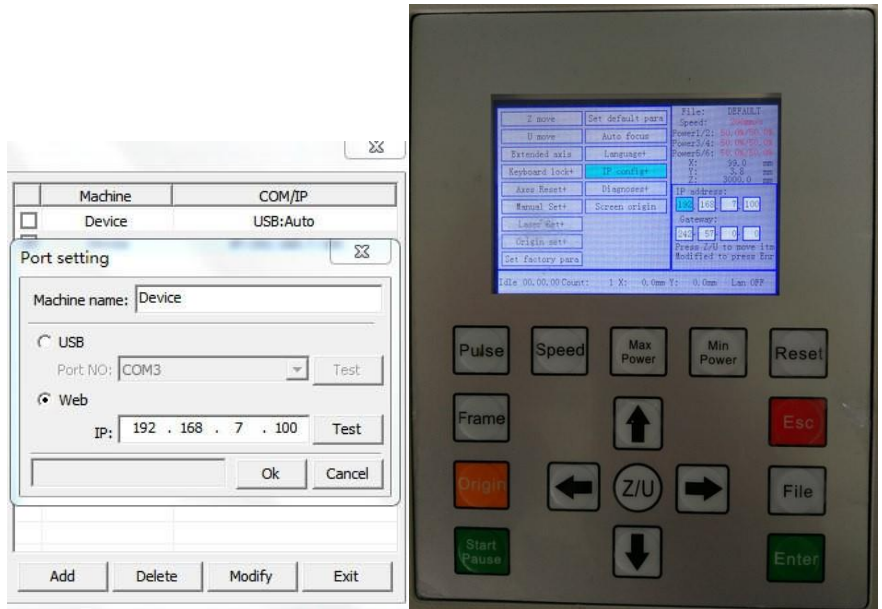

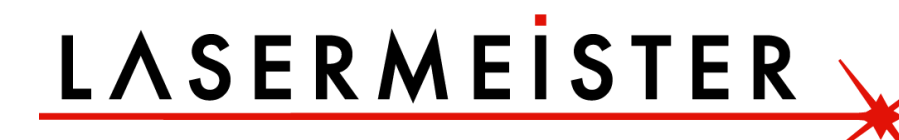

Lõpuks klõpsake ühenduse testimiseks nuppu "*Test*", see näitab, et porditest on edukas, seejärel võite klõpsata "确定" (Ok), et sulgeda ja siis on WIFI seadistus valmis.

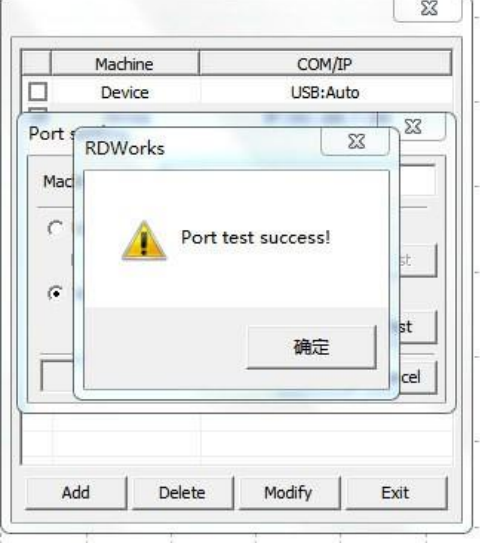

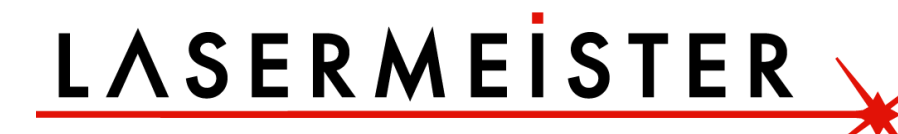

#### <span id="page-28-0"></span>**2.16. Automaatse fookuse funktsioon (valikuline funktsioon)**

(Valikuline funktsioon, kui teie masinale on paigaldatud autofookus, saate vaadake seda juhendit)

Automaatse fokuseerimise funktsiooni abil on algajatel lihtne laserit fokuseerida. Esmalt pange materjal laserpea alla:

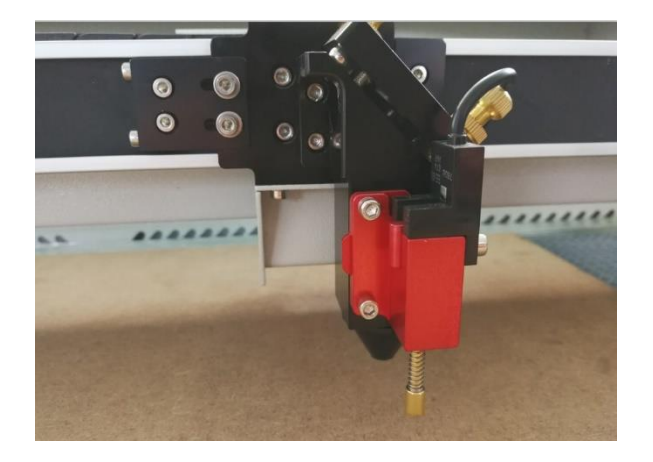

Seejärel minge juhtpaneelile, valige "*Autofocus*" (automaatfookus) ja vajutage "*Enter*", masin liigub üles või alla, kui sond puudutab materjali, lähtestub see. Kui see on peatunud, on laser fokusseeritud.

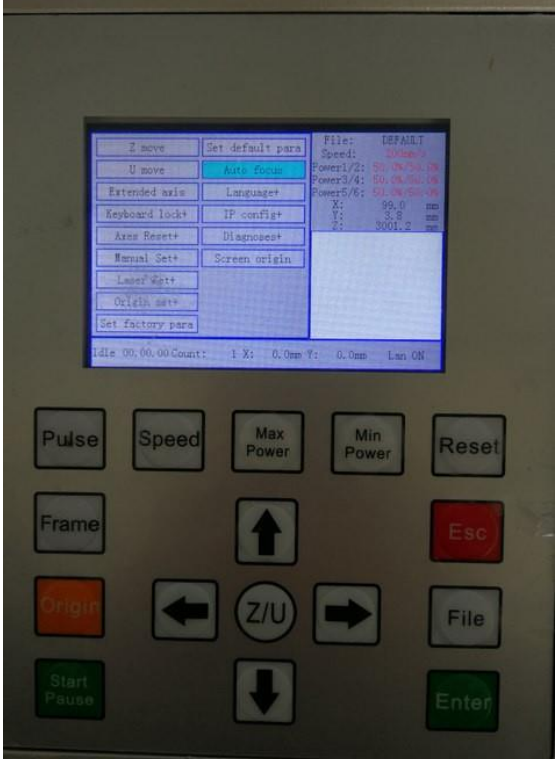

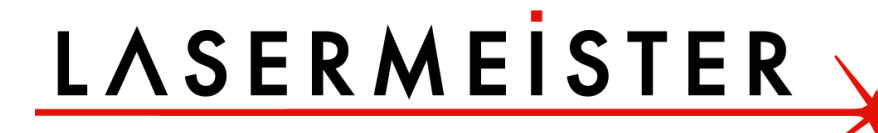

#### <span id="page-29-0"></span>**2.17. Kuidas kasutada 4-teljelist pöördtelge (valikuline funktsioon)**

(Valikuline funktsioon, kui teie masinale on paigaldatud pöördtelg, siis vaadake seda juhendit)

Pöörlev graveerimisfunktsioon võimaldab graveerida silindrikujulistele toodetele, nagu veinipudelid, torud jne. Asetage pöördseade masina töölauale (reguleerige töölaua kõrgus sobivaks):

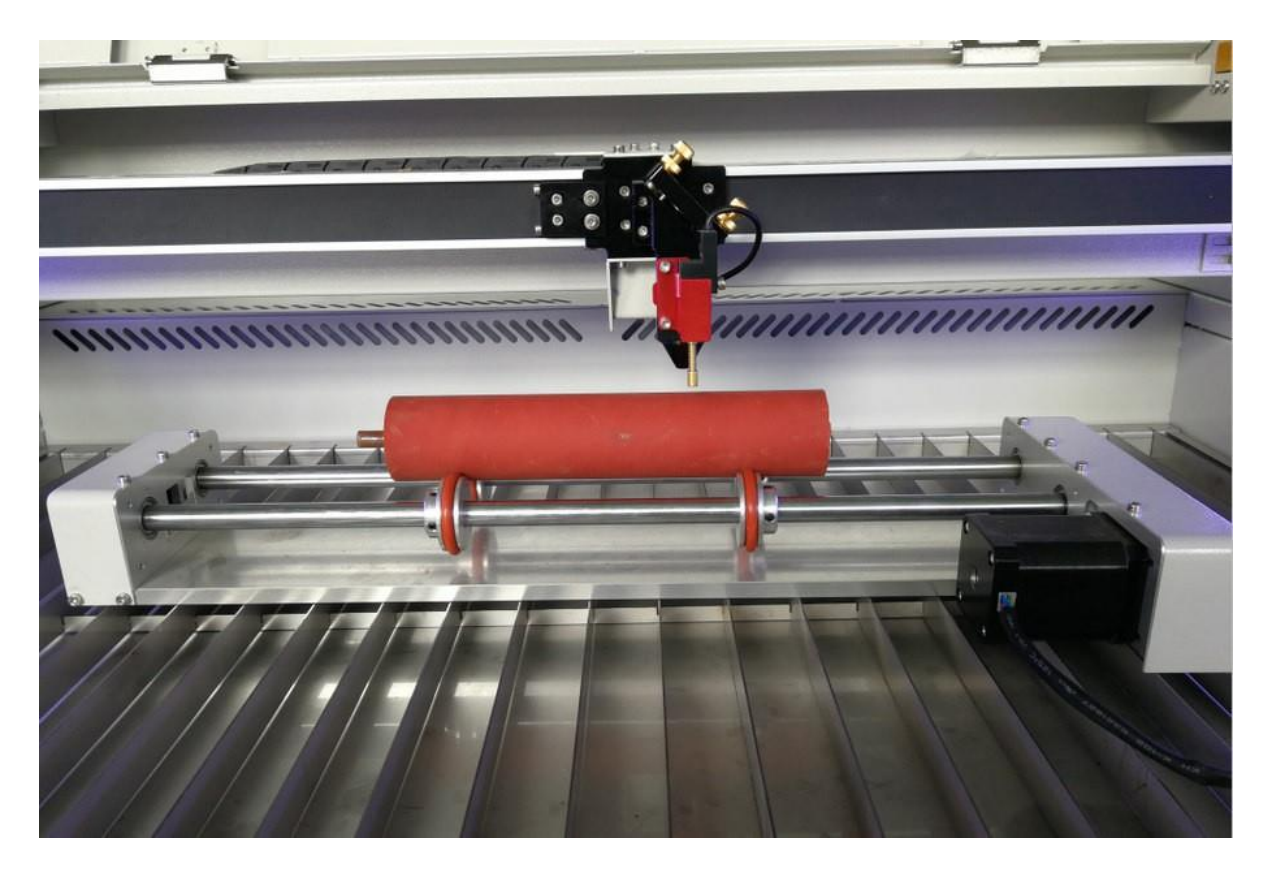

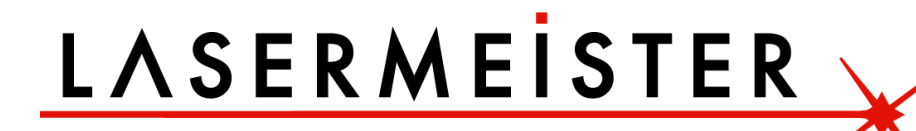

Ühendage pöördseade pöördpordiga, mille on masina paremal küljel või tööala paremal sisemisel küljel:

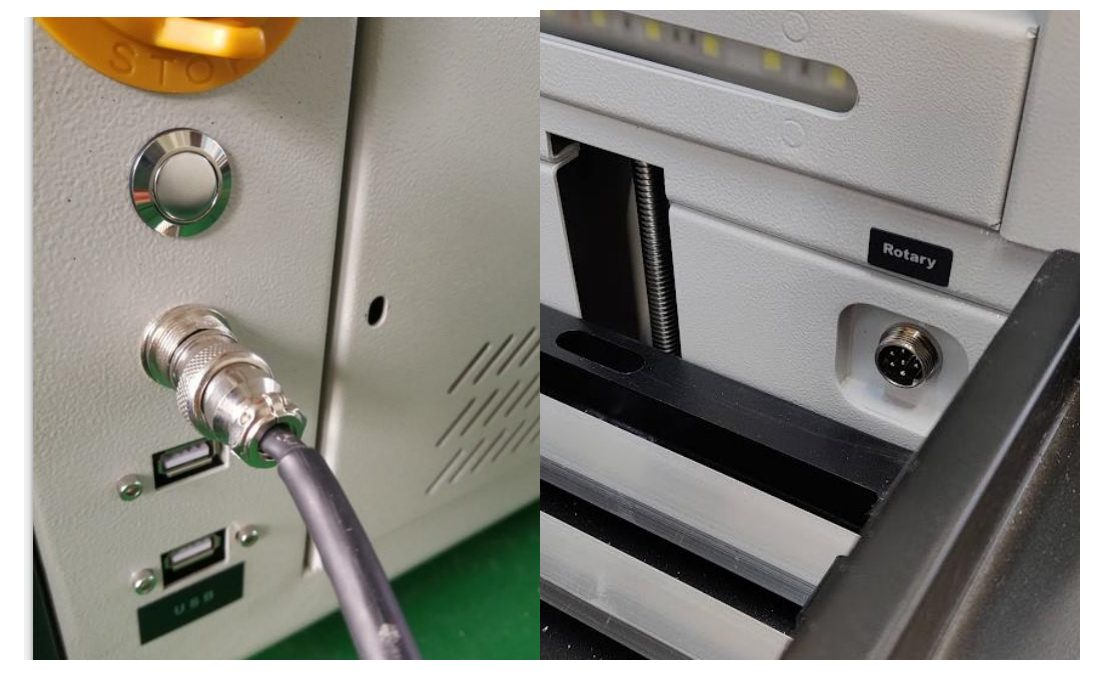

Seejärel minge seadistamiseks RDworksi graveerimistarkvarale: klõpsake tarkvara paremas ülanurgas nuppu "*Rotate*" (Pöördtelg).

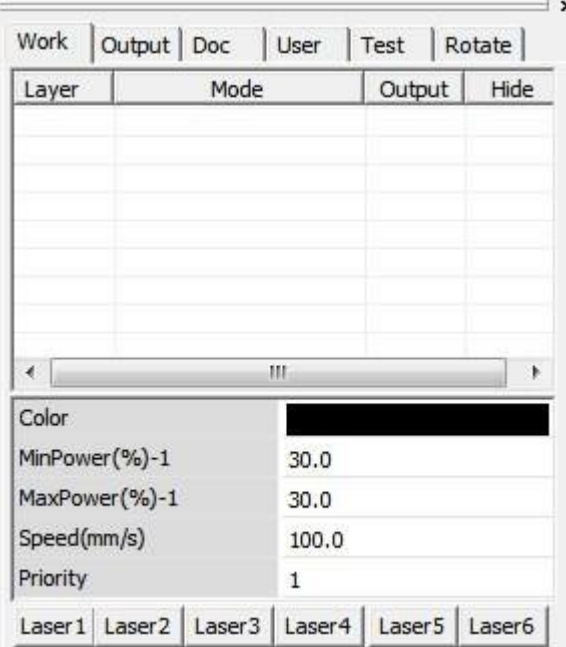

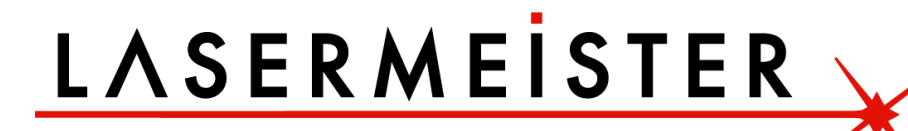

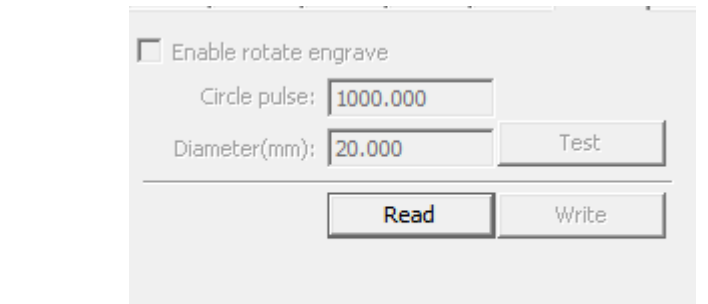

#### Siis näete seadistuslehte

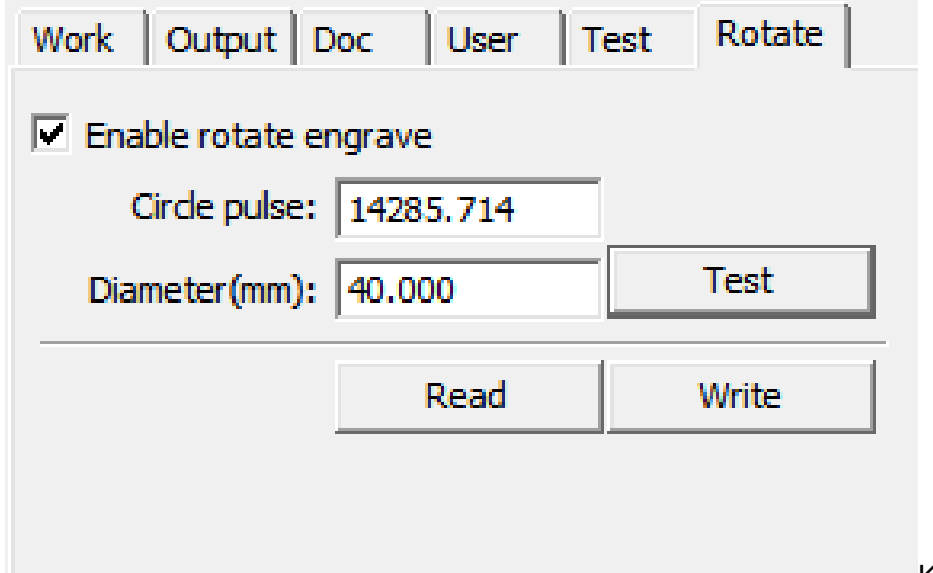

#### Klõpsake "Loe"

Lubage "*Enable rotate engrave*" (Lubage pöördgraveerimine), sisestage ringi impulss (*Circle pulse*): 14285.714 ja diameeter (*Diameter(mm)*): 40, seejärel klõpsake "Loe" (*Read*) ja seejärel "Kirjuta" (*Write*), pöörleva seadme seadistamine on lõpetatud. See on graveerimiseks valmis.

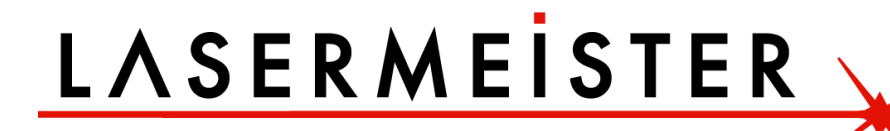

#### <span id="page-32-0"></span>**2.18. Kuidas laserit fokuseerida**

Laseri teravustamine tuleb uuesti teha iga kord, kui tööalale asetatakse uue paksusega materjal. Laser kasutab oma töö tegemiseks väga kontsentreeritud energiat. Seega on fokuseerimine väga oluline.

Töödetaili ja laserpea vaheline kaugus ei ületa tavaliselt 20 mm. Laseri fokuseerimiseks peate meeles pidama ühte reeglit: väikseim märge, mille materjalile teete, on ideaalne kaugus. See tähendab, et lasermasina fookus on siin ja saate võimsaima laservõimsuse ja täpse graveerimistulemuse.

- ❖ Kõigepealt asetage töölauale tükk valget trükipaberit või muud lamedat materjali. Vajutage juhtpaneelil üles ja alla noolt, et reguleerida paberi ja laserpea vaheline kaugus umbes 20 mm-ni.
- ❖ Teiseks vajutage juhtpaneelil nuppu *PULSE*, siis laser aktiveerub ja teeb paberile punkti. Seejärel reguleerige kaugust lähemale, et teha paberile teine koht, seejärel reguleerige kaugust, et teha rohkem kohti.
- ❖ Kolmandaks võrrelge neid kohti, mida väiksemad on punktid, seda ideaalsem on kaugus.
- ❖ Märkige see ära või tehke väike puidust või akrüülist klots, et kõrgust hiljem mugavamalt paika panna.

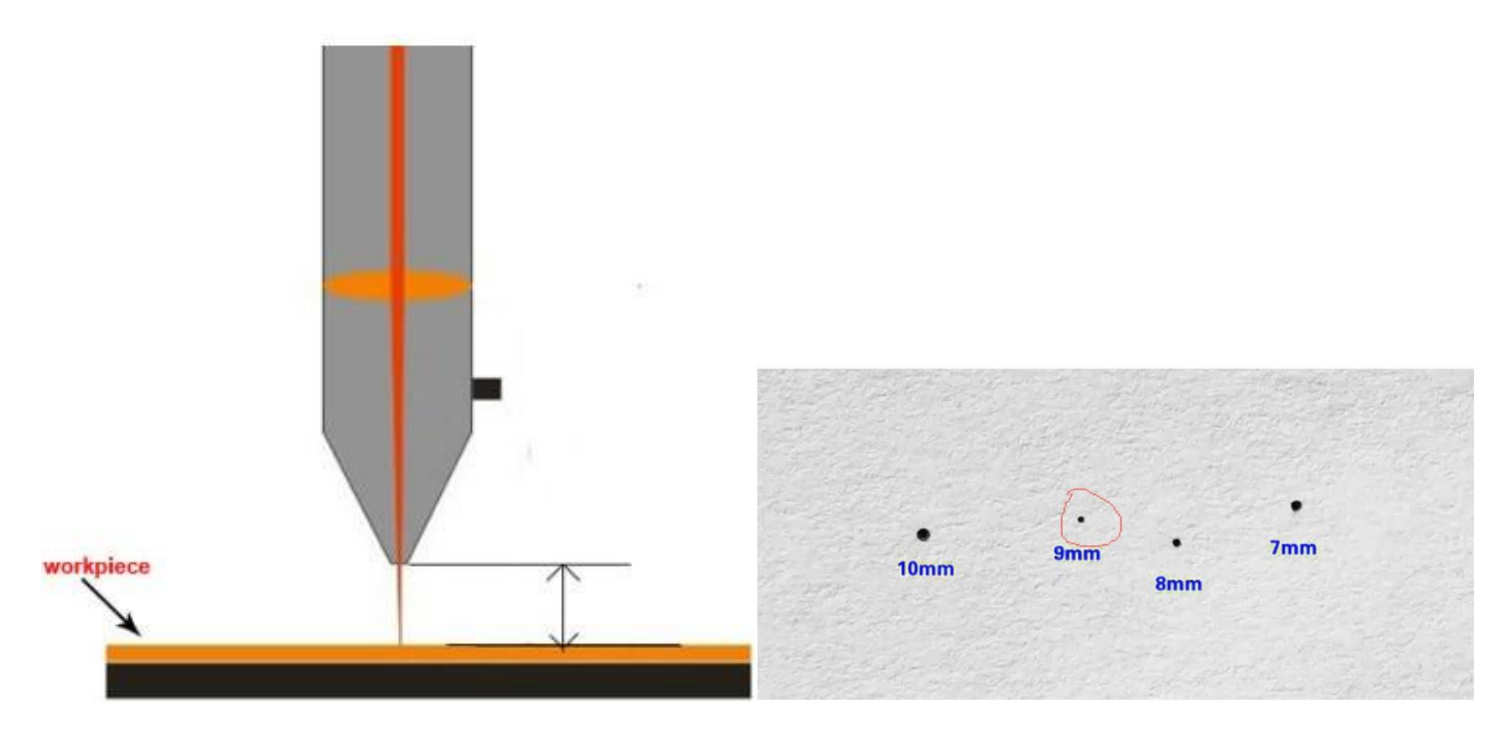

Näiteks kui teete laike kõrgustel 10 mm, 9 mm, 8 mm, 7 mm kaugusel ja avastaste, et väikseimad laigud on 9 mm kaugusel, siis fookus on 9 mm. Pidage meeles seda kaugust, see on selle lasermasina fookus.

**Tähtis:** Olge paksu materjali fokuseerimisel alati ettevaatlik, et mitte lasta materjalil objektiivi korpusega kokku puutuda. See võib lasermasinat tõsiselt kahjustada.

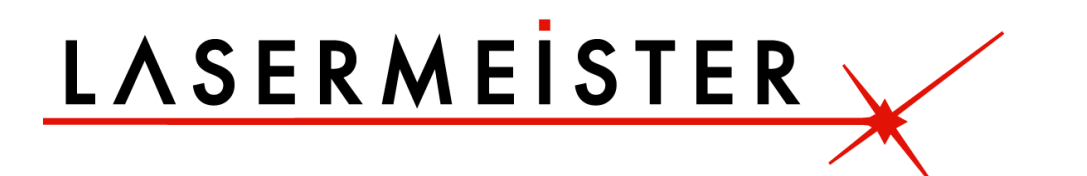

#### **Fookuse tööriista kasutamine**

Fookustööriist on tootja valmistatud ristkülikukujuline akrüülplokk, mis saadetakse tavaliselt koos masina tarvikute kotiga. Selle akrüülploki abil saate laserit väga mugavalt fokuseerida. Vaadake allolevat illustratsioonifotot:

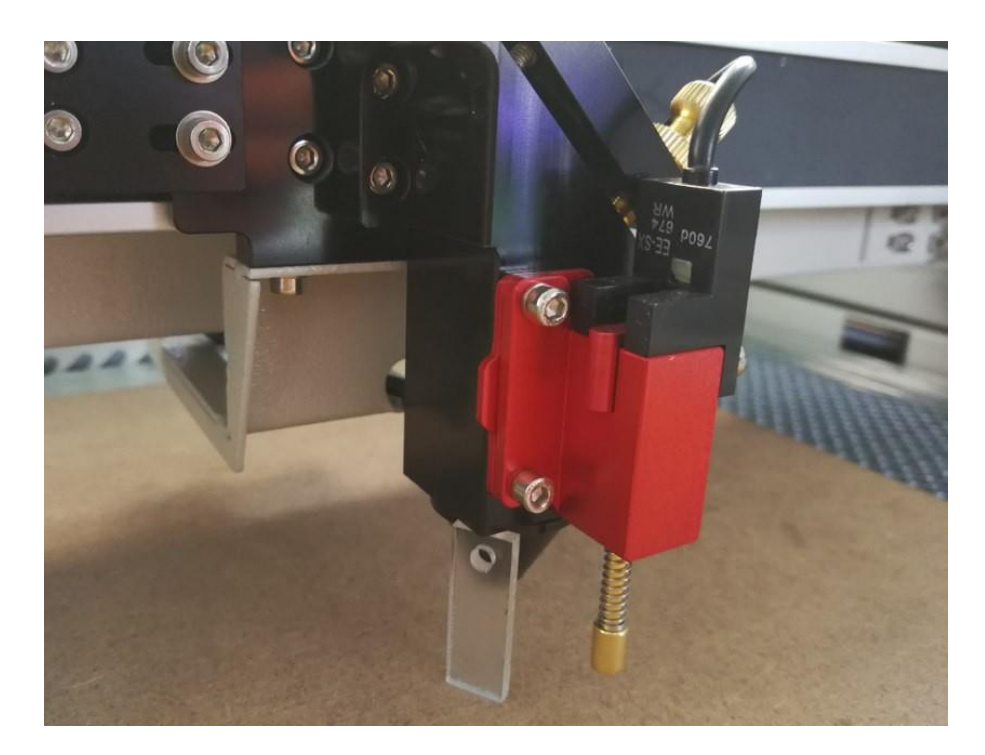

Liigutades töölauda üles ja alla, fookustööriistaga on laseri fookust väga lihtne leida.

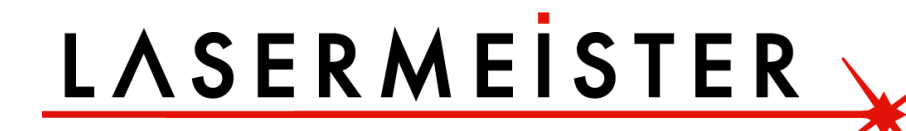

#### <span id="page-34-0"></span>**2.19. Teie esimene graveerimiskatse.**

Järgmised sammud kirjeldavad, kuidas esimest korda mustrit edukalt graveerida. Palun järgige järgmisi samme:

- 1. Esmalt lülitage arvuti ja laser sisse.
- 2. Asetage graveeritav objekt laseripingi töölauale ja liigutage graveerimislaual soovitud asendisse. Tavaliselt asub objekt paremas ülanurgas. Kasutage joonlaudu, et määrata graveeritava objekti mõõtmed.
- 3. Kasutage "Raami" klahve kontrollige, et laserpea oleks graveeritava materjali kohal. Fokuseerige lõikepea fookustööriista abil.
- 4. Looge oma graafikatarkvara abil graafika või importige pilt, mida soovite graveerida.
- 5. Seadistage see tarkvaras.
- 6. Kasutage fokuseerimiseks automaatset fokuseerimist või fokuseerimise tööriista.
- 7. Alustage graveerimist või lõikamist.

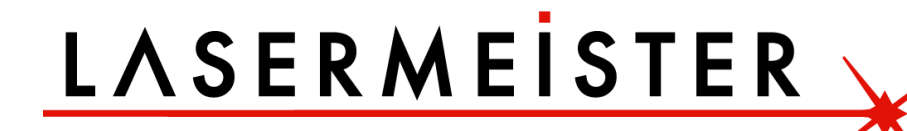

#### <span id="page-35-0"></span>**2.20. Kuidas seadistada optilist teed**

Tavaliselt oleme enne masina tarnimist laseri optilise tee juba kalibreerinud. Kuid pärast pikka transportimisteekonda või masina tavalpärase kasutamise ajal võib optilises teekonnas ilmneda mõningaid kõrvalekaldeid, mille tulemusena ei ole laserit või valguse tee on ebanormaalne, siis vaadake järgmist optilise tee reguleerimise meetodit:

**I samm:** Kõigepealt tuleb tagada laserkiir lasertorust 1# peegli keskpunkti.

**II samm:** Kinnitage 2# peeglile mitu kihti kahekordset kleeplintpaberit (või muid objekte, mida saab markeerida), liigutage laserkiir lasertoru lähimasse kohta, vajutage pulssi (valige sobiv võimsus), leidke paberil punkt (**eriline tähelepanu**: et vältida laserkiirgusest haavade tekkimist, proovige esmalt papitükiga leida punkti ligikaudne asukoht ja seejärel reguleerige).

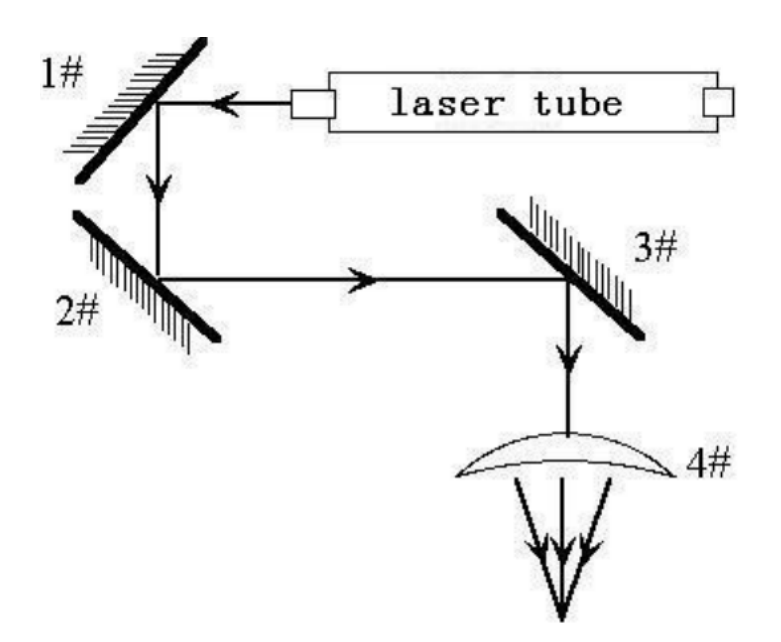

**III samm:** Liigutage kiir lasertorust kaugemale, vajutage pulssi, leidke paberil teine koht.

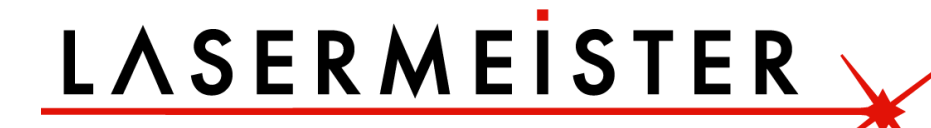

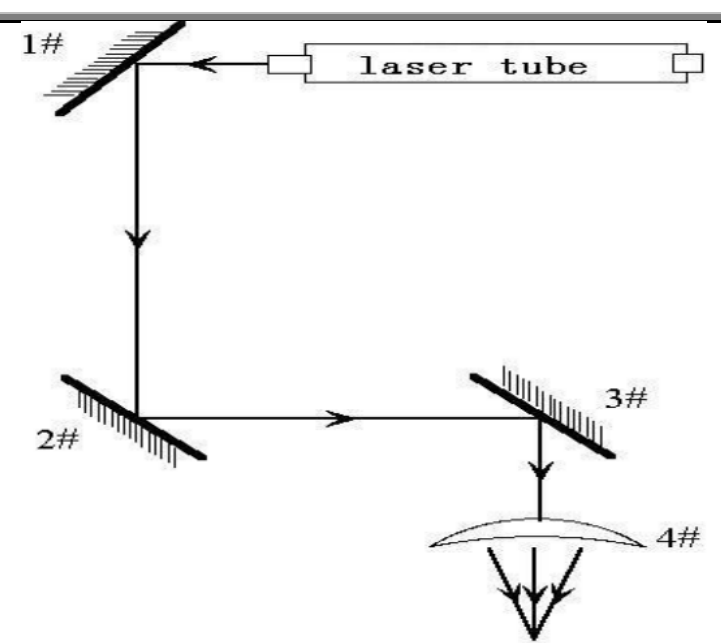

**IV samm:** Kui kaks punkti ei ole kohakuti, reguleerige 1# peegli tagaküljel olevaid kruvisid, et laser süttiks esimese kohaga samas punktis.

**V samm:** Korrake teist kuni neljandat sammu, kuni kaks punkti kattuvad täielikult. Lisaks peaksid laigud olema augu keskel.

**VI samm:** Kinnitage 3# peeglile mitmekihiline kahepoolne kleeplintpaber, liigutage laserpea 2# peeglist lähimasse asendisse, vajutage pulssi (valige sobiv võimsus), leidke paberil punkt.

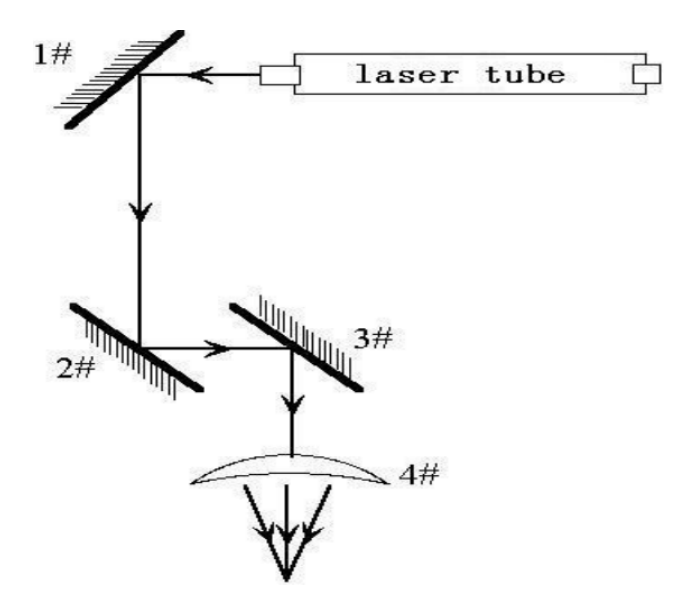

**VII samm:** Liigutage laserpea 2# peeglist kõige kaugemasse asendisse, vajutage pulssi (esmalt laseri ligikaudse asukoha tuvastamiseks papitükiga, et vältida haavade teket), leidke teine koht.

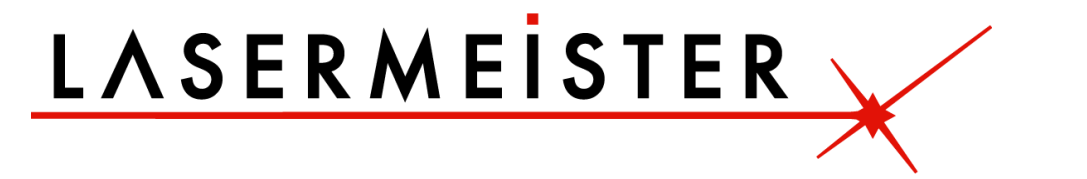

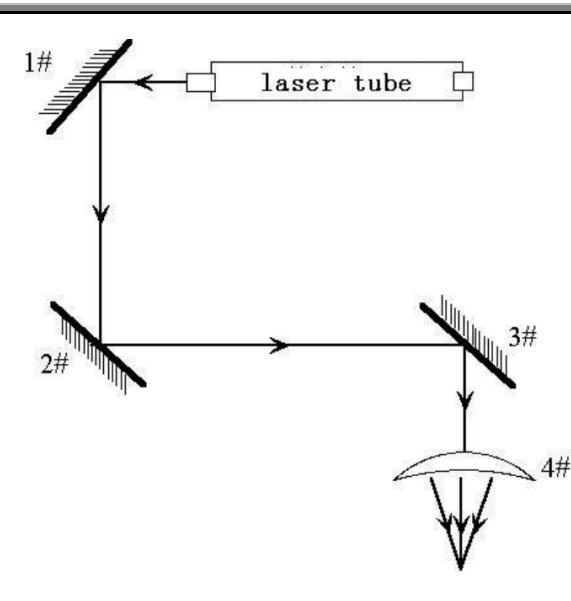

**VIII samm:** Kui kaks punkti ei ole kohakuti, reguleerige 2# peegli tagaküljel olevaid kruvisid, et laser süttiks esimese kohaga samas punktis.

**IX samm:** Korrake kuuendat kuni kaheksandat sammu, kuni kaks kohta täielikult kattuvad. Lisaks peaksid laigud olema augu keskel.

**X samm:** Kinnitage 3# peeglile mitmekihiline kahepoolne kleeplintpaber, vajutage pulssi, saate paberile koha. Kui see on valgusava keskel, siis mööduge.

**XI samm**: Kui laservalgus ei asu valgusava keskel, nagu alloleval joonisel:

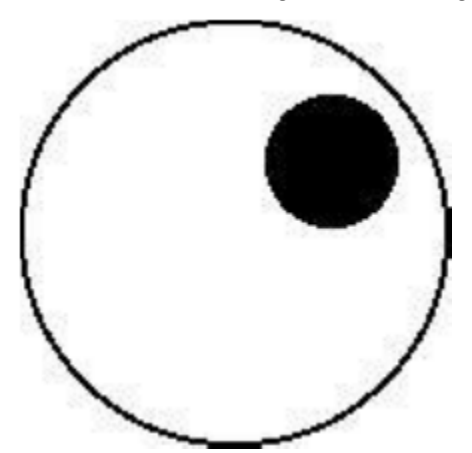

Vasakpoolsel joonisel on koht ülesse ja paremale kallutatud.

**Ülalt alla kallutatu**s: tõstke või langetage ainult lasertoru.

**Sisemine ja välimine kallutus**: reguleerimiseks liigutage lasertoru ainult sisse või välja.

Sel juhul on oluline lasertoru alla lasta (siin viitab lasertoru madalpinge poolele) ja seejärel kogu protsess esimesest sammust uuesti reguleerida.

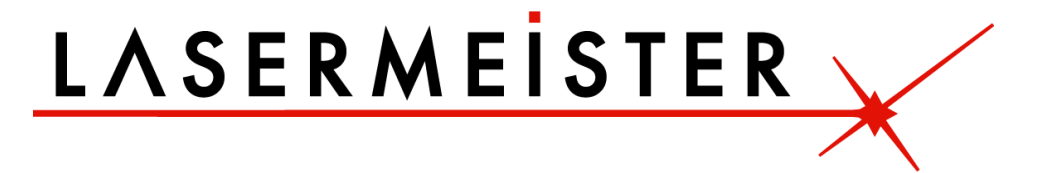

#### <span id="page-38-0"></span>**2.21. Punase täpi reguleerimine**

Punase kiire kombineerija ühendab laserkiire ja punase kiire, mille abil on mugav laserpead paigutada, et kasutajad saaksid täpselt aru, kust alustada. Mõnikord on punane täpp nihutatud ja peate seda kohandama.

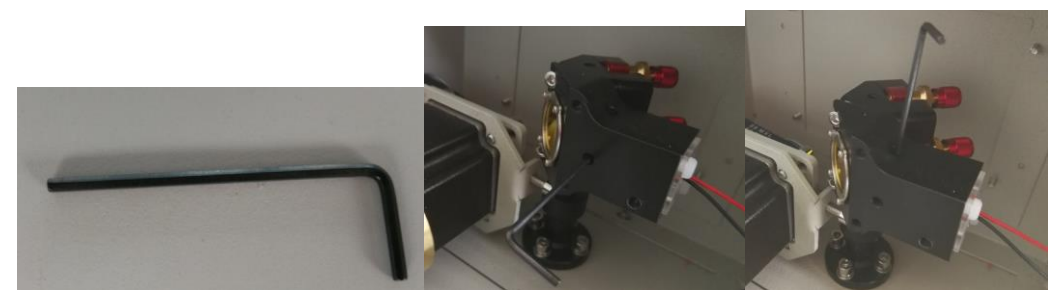

Punatäpi kombineerija kruviregulaatori reguleerimiseks võite kasutada 4 mm kuuskantvõtit.

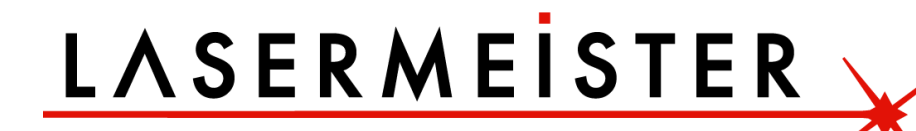

### **Peatükk 3 Hooldus**

#### <span id="page-39-1"></span><span id="page-39-0"></span>**3.1. Läätse vahetamine ja puhastamine**

Läätsed on lasermasina üks väheseid osi, mis vajavad regulaarset hooldust, eelkõige regulaarset puhastamist. Läätse puhastamine on lihtne, kui seda teha sageli, keeruline või mitte võimalik, kui seda tehakse harva. Lääts on väike, umbes 20 mm läbimõõduga, kahe erineva küljega, millest üks on tasane ja teine kumer või nõgus. Uuesti paigaldamisel on kõver külg alati suunatud ülespoole, tööplatvormist eemale.

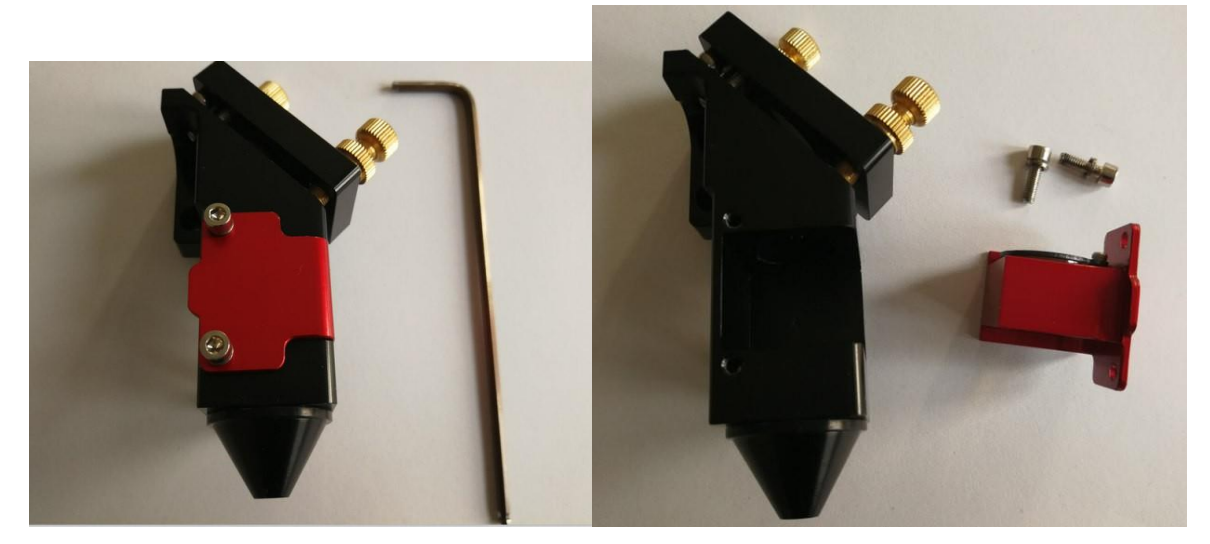

Võtke lahti kaks kruvi, võtke lääts välja ja seejärel saate läätse välja vahetada või puhastada. Käsitsege läätse ettevaatlikult, kasutades lameda poole puhastamiseks atsetooni või läätse puhastusvahendit/lappe. Läätsepaber töötab hästi ja pärast puhastamist peaks sellel olema pruun jääk. Kokkupanemisel pange kindlasti lame külg allapoole tööplatvormi poole, kumer pool jääb alati laserkiire poole. Kõigepealt lääts, seib ja seejärel rõngasmutter. Ärge pingutage rõngasmutrit üle, vaid kinnitage see seibi vastu ja seejärel veerand pööret rohkem. Põlenud läätsed on kõigi lasermasinate uute kasutajate tavaline probleem. Puhastage seda sageli, eriti kui lõikate regulaarselt. Puhtana hoitud objektiiv kestab kaua.

Sisestada saab ka erineva suurusega objektiive, kuid pidage meeles, et 1,5-tollisel objektiivil on erinev fookuspunkt kui 2-tollisel objektiivil.

#### <span id="page-40-0"></span>**3.2. Hooldusvälp**

#### **Lääts:**

See on lääts, mida kasutatakse laserkiire fokuseerimiseks. Seda läätse tuleks puhastada vähemalt kord nädalas. Läätse ei ole võimalik puhastada, kui see on lõikepeasse paigaldatud. Laserkiire joondust tuleb kontrollida pärast puhastamise lõpetamist. Tulekahju või suure suitsu/suitsu korral on soovitatav läätse kontrollida ja puhastada. Kasutage puhastuslahustina denatureeritud alkoholi ja/või atsetooni. Kasutage lahusti pealekandmiseks läätserätikut või vatitupsu (*Q-Tips*). Samuti ajavad asja ära alkoholivaba lahusega läätse salvrätikud. Ärge kraapige läätse. Kasutage läätse pinnalt mustuse lahustamiseks lahustit. Kasutage lahusti pealekandmisel ainult pehmet pöörlevat liigutust. Kasutage kuiva tupsu pehme keerutava liigutusega, samal ajal lahustit aurustades. Kasutage nii palju tupse, kui vaja, et saada läätsele puhas pind. Läätse pind peaks olema mõnevõrra raskesti nähtav. Vaadake läätsel olevat peegeldust, et näha pinnal mustust. Puhastage läätse kindlasti ja ärge jätke veejälgi ega mustuselaike.

Fookuslääts tuleks välja vahetada, kui see on mõranenud, kate on kriimustatud/süvenenud, südamiku materjal on tumenenud, kate on kihistunud või leitakse muid olulisi kahjustusi. Mõned väikesed plekid on vastuvõetavad, kuid need probleemid raiskavad energiat ja põhjustavad sihtmaterjali laseri võimsuse vähenemist. Igasugune mustus, saastumine või läätse kahjustus põhjustab läätse kiiremini kahjustumist.

#### **Peegel nr 3 (laserpeas):**

See peegel asub otse fookusläätse kohal. Seda peeglit tuleks puhastada vähemalt iga kuu tagant. Tulekahju või suure suitsu/auru tekkimisel on soovitatav peeglit kontrollida ja see puhastada. Peeglit on võimalik puhastada selle kinnitusklambris, kuid väga soovitatav on peegel paigast eemaldada ja põhjalikult puhastada. Laserkiire joondust tuleb kontrollida pärast puhastamise lõpetamist. Kasutage puhastuslahustina denatureeritud alkoholi ja/või atsetooni. Kasutage lahusti pealekandmiseks läätserätikut või vatitupsu (*Q-Tips*). Samuti ajavad asja ära alkoholivaba lahusega läätse salvrätikud. Ärge kraapige objektiivi. Kasutage läätse pinnalt mustuse lahustamiseks lahustit. Kasutage lahusti pealekandmisel ainult pehmet pöörlevat liigutust.

Kasutage kuiva tupsu pehme keerutava liigutusega, samal ajal lahustit aurustades. Kasutage puhta pinna saamiseks nii palju tupse, kui vaja. Peegli pind peaks olema raskesti nähtav. Vaadake peeglist peegeldust, et näha mustust pinnal. Puhastage objektiiv kindlasti ja ärge jätke veejälgi ega mustuselaike. Peegel tuleb välja vahetada, kui sellel on auke/kriimustusi, roostetanud, kuumakahjustuste tõttu värvunud või muid olulisi kahjustusi. Mõned väikesed plekid on vastuvõetavad, kuid need probleemid kulutavad laseri võimsust ja põhjustavad sihtmaterjali laseri võimsuse vähenemist. Igasugune mustus, saastumine või peegli kahjustus kiirendab peegli kahjustumist.

#### **Peegel nr 2:**

See peegel asub otse Y-telje otsas. Seda peeglit tuleks puhastada vähemalt iga kahe kuu tagant. Kasutage samu juhiseid nagu peegli nr 3 jaoks

#### **Peegel nr 1:**

See peegel asub otse lasertoru ees. Seda peeglit tuleks puhastada vähemalt iga kolme kuu tagant. Kasutage samu juhiseid nagu peegli nr 3 jaoks

#### **Lasertoru väljund-ühenduse lääts:**

See objektiiv asub lasertoru väljundotsa sees. Seda objektiivi tuleks puhastada vähemalt iga kolme kuu tagant. Selle objektiivi puhastamisel peate olema väga ettevaatlik. Seda objektiivi ei saa lasertorust eemaldada. Atsetooni pealekandmiseks võite kasutada Q-otsikut. Samuti ajavad asja ära alkoholivaba lahusega läätse salvrätikud. Ole õrn. Ideaalne olukord on see, et eemaldate ainult tolmu, niiskuse eest saastunud kile või suitsuauru. Ärge kriimustage seda objektiivi. See ei ole asendatav.

#### **Lineaarteljed:**

Lineaarteljed on juhtrööpad piki vasakut ja paremat külge ning üle Y-telje.

Need siinid peaksid olema puhtad, roosteta ja kerge õlist glasuurkattega. Lineaartelgedele tuleks tähelepanu pöörata umbes iga kuu. Metalli pindadel peab alati olema õli, nii et see oleks katsudes märg.

Parim viis puhastamise vajaduse kindlakstegemiseks on kontrollida rööpa lähedal asuvat otsa, kus asub kodulüliti. Kui näete mustuse joont, puhastage siinid ja määrige värske õliga.

#### **Lineaarlaagrid:**

Lineaarlaagrid asuvad Y-telje all (pukk külgsiinidele paigaldamiseks) ja fookuspea all (fookuspea kinnitamiseks Y-teljele). Nendel laagritel on määrdeliitmikud määrdeaine surumiseks kuullaagripiirkondadesse. Teil ei pruugi olla laagrite määrimiseks spetsiaalset määrdepumpa. Proovige odavat ja lihtsat lähenemist.

- 1) Eemaldage määrdekinnitus.
- 2) Kandke määre sõrmele.
- 3) Suruge määre väikesesse auku.
- 4) Suruge väikesesse auku rohkem määret.
- 5) Minge sammu #2 juurde.
- 6) Asetage määrdeliitmik tagasi.

#### **Kummist rihmad:**

Kummirihmade pinget tuleks kontrollida vähemalt iga kuue kuu tagant. Peaksite eeldama, et mõlemad külgmised rihmad on sama pingega ja neid tuleks pingutada sama hooldusgraafiku alusel. Need külgmised rihmad töötavad koos, et liigutada Y-telge eest taha. Kui ühte rihma pingutatakse sagedamini kui teist, võib see rihm olla rohkem venitatud kui teine. Raske on kirjeldada, kui pingul peavad rihmad olema, kuid need ei tohiks olla lõtvunud ega lehviv. Kui näib, et rihm on ühelt poolt kulunud, kontrollige laagrite joondamist või vastavate laagrite kahjustusi. Lasermasinaid on palju, kuid rihma pingutuse muutmise meetod ei tohiks olla liiga keeruline. Tavaliselt on see meetod kruvi paigal hoidmiseks kruvi pingutamiseks ja seejärel lukustusmutri rakendamiseks.

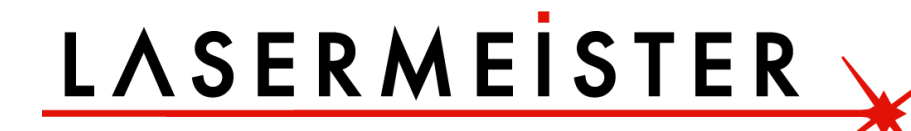

#### <span id="page-43-0"></span>**3.3. Laseri hoiustamine**

Puhas, kuiv, soe koht ilma vibratsioonita.

#### **Kasutage õhukuivatit:**

Niiskus võib põhjustada lasermasina metallosade roostetamist. Eeldatavasti hakkab kogu metall roostetama. Üks ootamatu metallpind on laserpeeglid. Parim on proovida kontrollida laseri tööpiirkonna niiskustaset. Puhastage peeglid ja kontrollige oksüdatsiooni kui võimalikku probleemi. Asendage peeglid, mis ei vasta teie ootustele jõudluse osas.

#### **Tehke hooldusgraafik:**

Lihtsaim viis puhastusgraafiku järgimiseks on osta kalender ja kirjutada kuupäevad, millal soovite hooldust teha. Mõningaid hooldustöid on vaja regulaarselt, samas kui mõni muu puhastamine võib olla kohe pärast katastroofi vajalik. Pidage meeles, et laseri hoolduse vältimine võib põhjustada selle, et laser ei tööta korralikult... või ei tööta üldse.

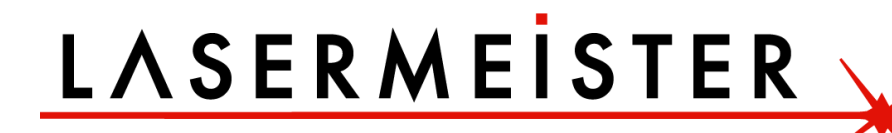

#### <span id="page-44-0"></span>**3.4. Tüüpvigade analüüs**

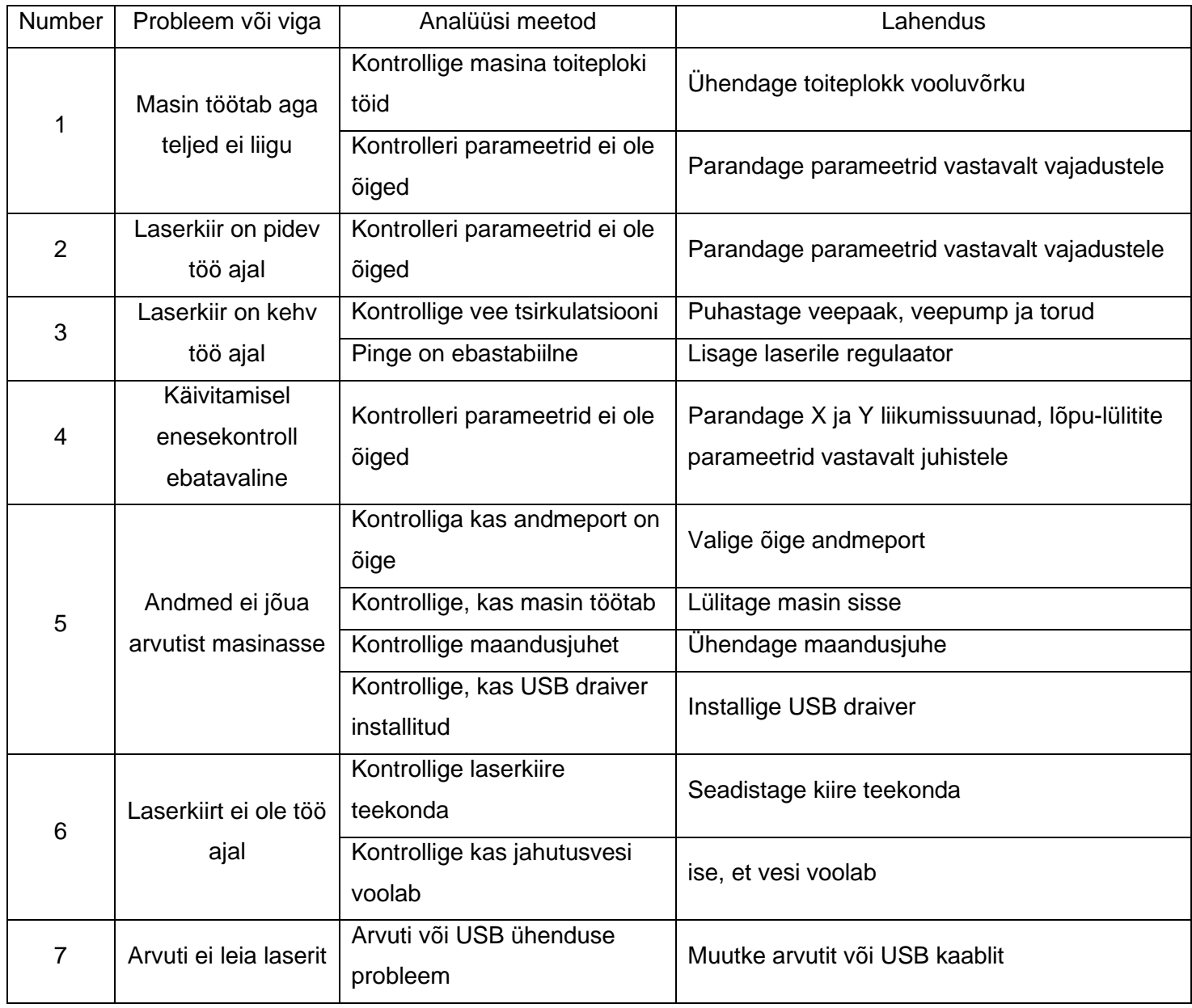

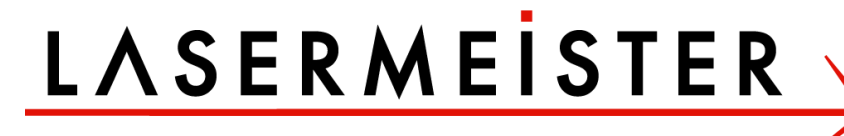